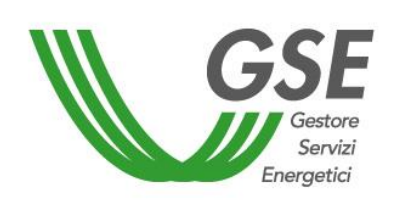

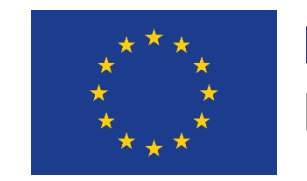

Finanziato dall'Unione Europea NextGenerationEU

# **Richiesta di verifica preliminare per l'accesso al servizio per l'autoconsumo**

# GUIDA ALLA COMPILAZIONE DELLA RICHIESTA SUL PORTALE SPC

Versione 1.0 – 8 aprile 2024

# **AUTOCONSUMATORE INDIVIDUALE DI ENERGIA RINNOVABILE A DISTANZA CHE UTILIZZA LA RETE DI DISTRIBUZIONE**

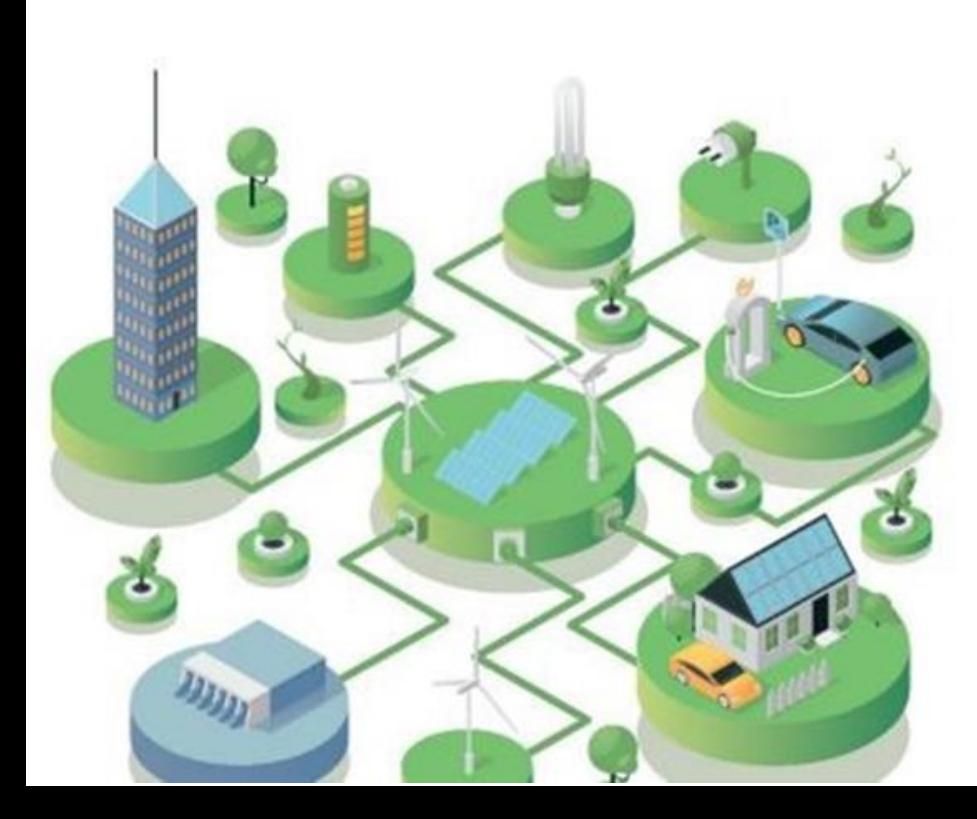

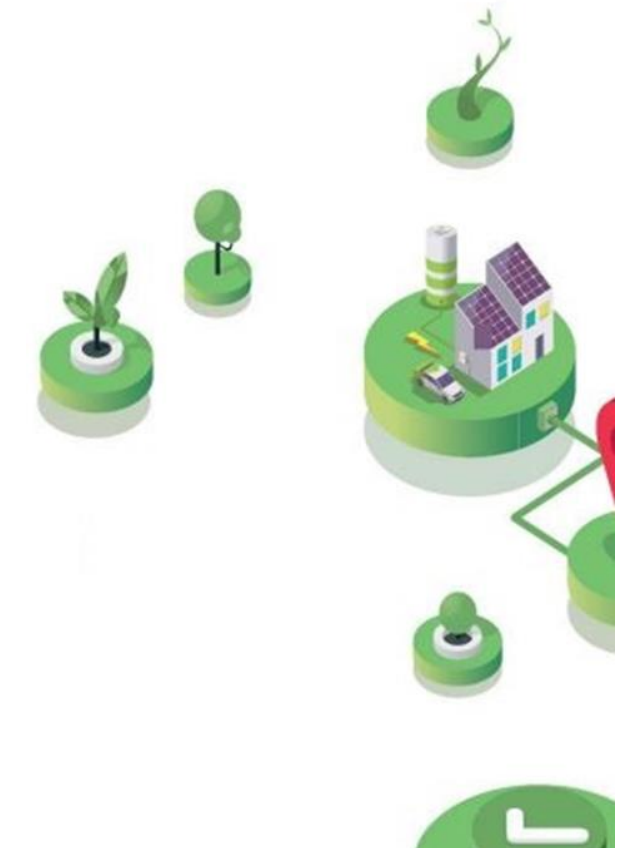

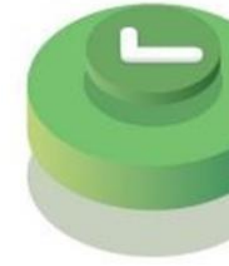

# FASE PRELIMINARE

 $\bullet$ 

Essere **registrato all'Area Clienti GSE** e aver sottoscritto il servizio SPC (Comunità Energetiche e Autocosumo)

#### **SI RICORDA CHE**:

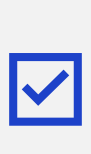

La richiesta deve essere presentata dal **Soggetto Referente** (il cliente finale o, in alternativa, da un produttore terzo che risulti una ESCO certificata UNI

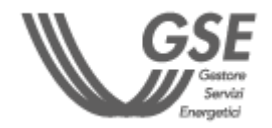

11352)

Per maggiori dettagli sulla procedura di registrazione nell'Area Clienti e di sottoscrizione dei servizi consultare il **[Manuale Utente Area Clienti GSE](https://www.gse.it/documenti_site/Documenti%20GSE/Supporto/Area%20Clienti%20GSE%20-%20Manuale%20Utente.pdf).**

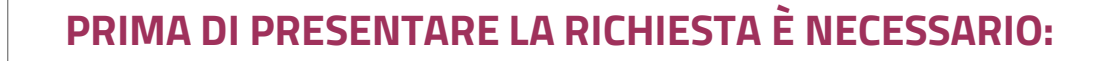

<span id="page-1-0"></span>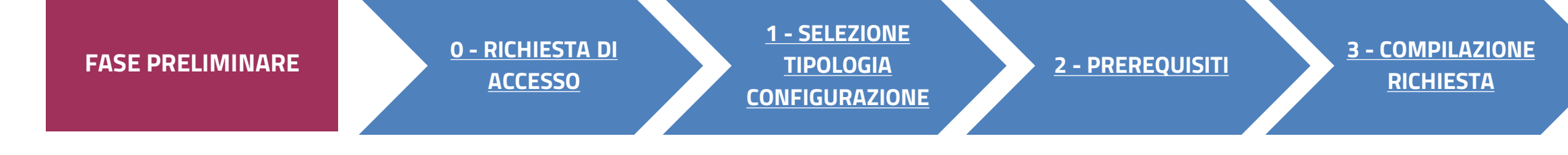

(1) Fanno eccezione gli impianti entrati in esercizio prima del 24/01/2024

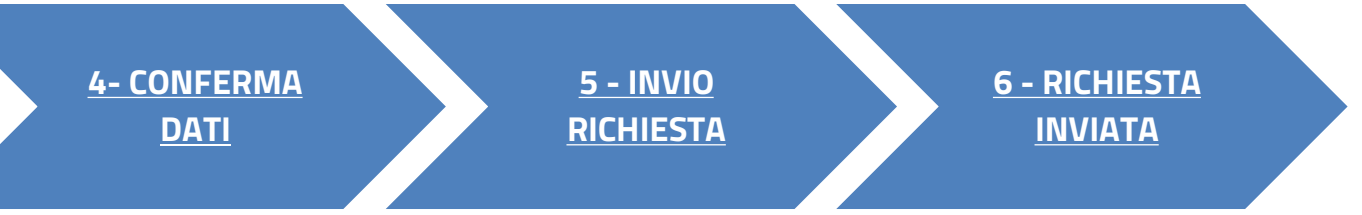

**CLICCA SUL LINK** PER VISUALIZZARE LO STEP CORRISPONDENTE

L'impianto non deve essere entrato in esercizio, ma risultare **autorizzato** (se previsto) e **con preventivo di connessione (se previsto) accettato in via** 

**definitiva** 

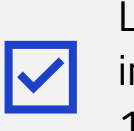

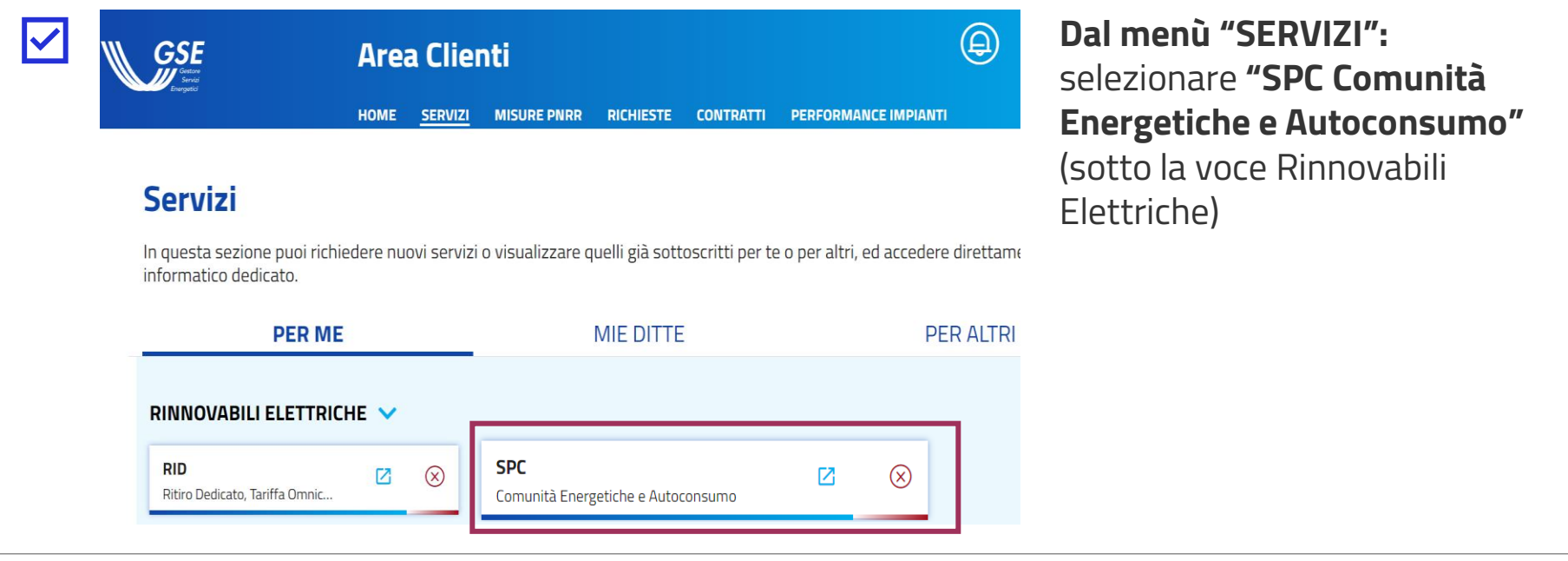

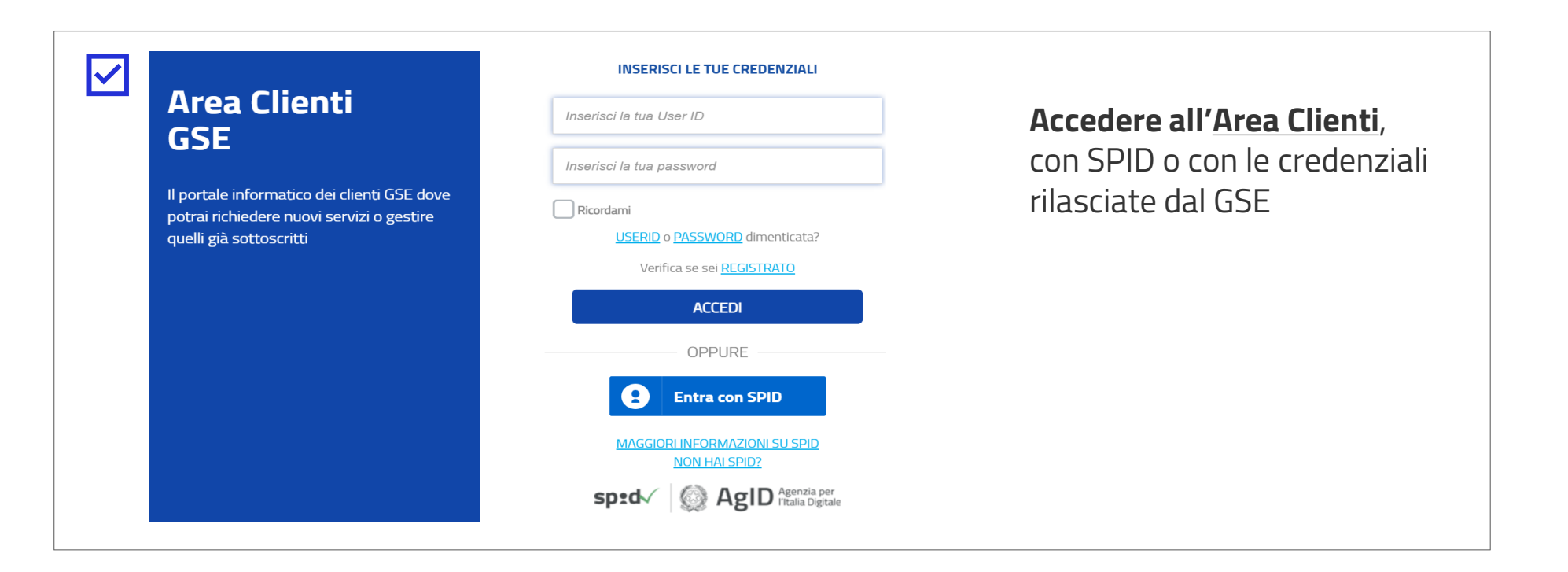

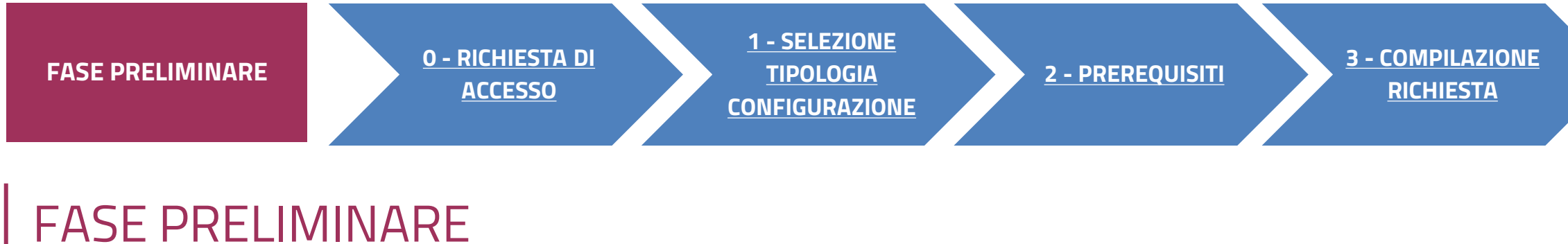

# **ACCESSO TRAMITE AREA CLIENTI**

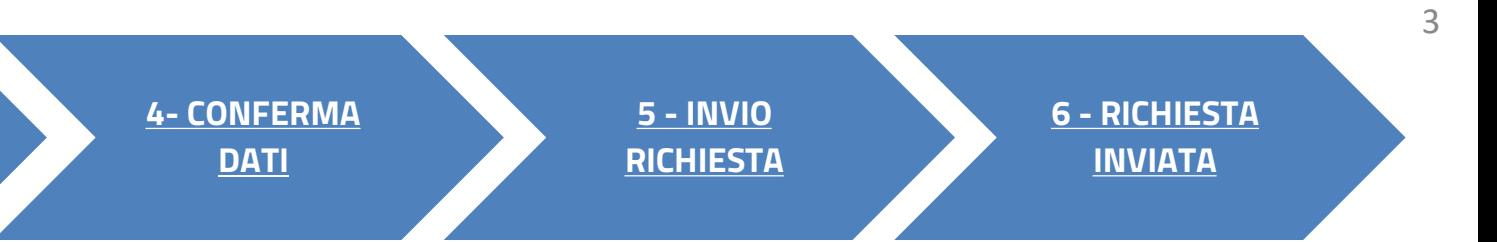

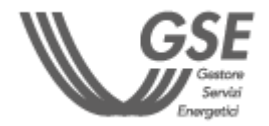

#### VERIFICA PRELIMINARE: AUTOCONSUMATORE INDIVIDUALE

#### Cliccare sulla voce di menu **Nuova richiesta**

Selezionare **Richiesta di verifica preliminare - AUTOCONSUMO DIFFUSO**

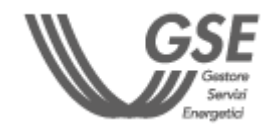

**PORTALE SPC COMUNITÀ ENERGETICHE E AUTOCONSUMO**

<span id="page-3-0"></span>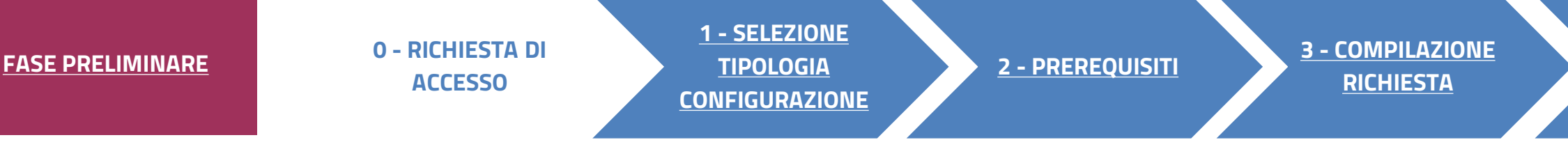

# RICHIESTA DI ACCESSO 0

**Dopo aver effettuato l'accesso al portale, che da ora in poi chiameremo Portale SPC, ha inizio la compilazione della richiesta di verifica preliminare. La richiesta è suddivisa in sei fasi. A seguire, sono messi in evidenza i dettagli, significativi per ogni fase, utili per la compilazione della richiesta.**

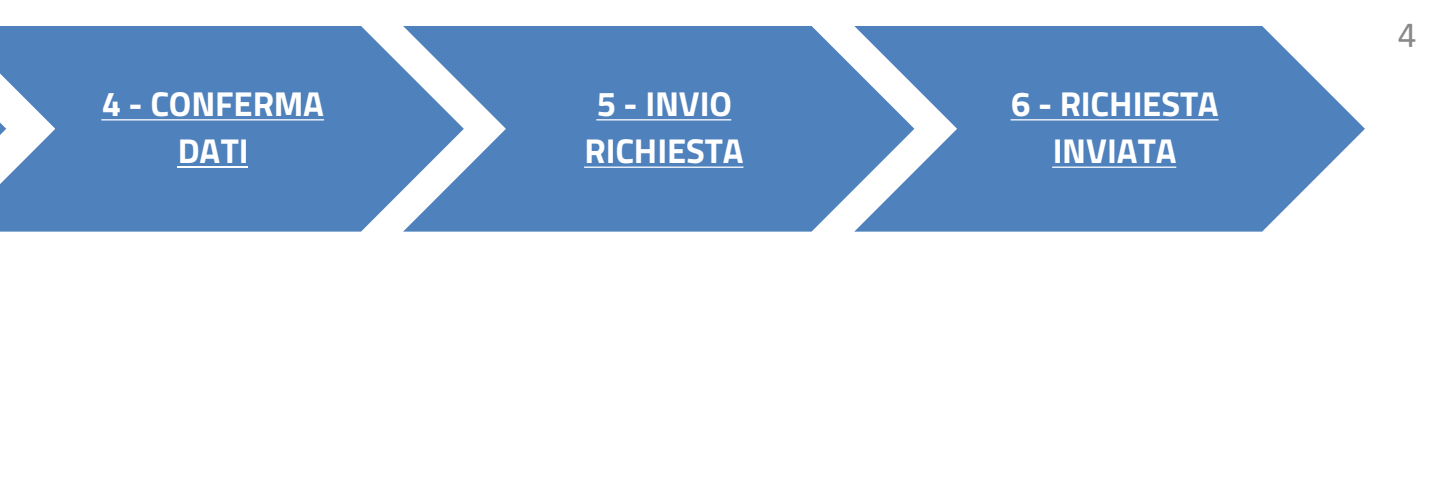

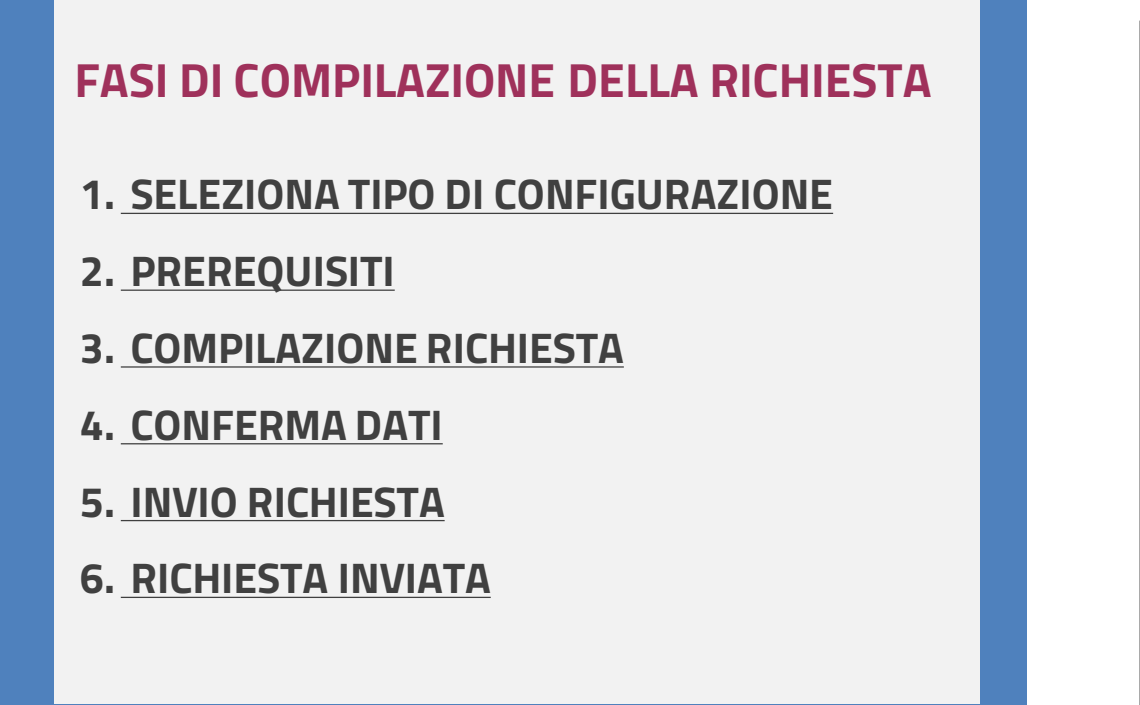

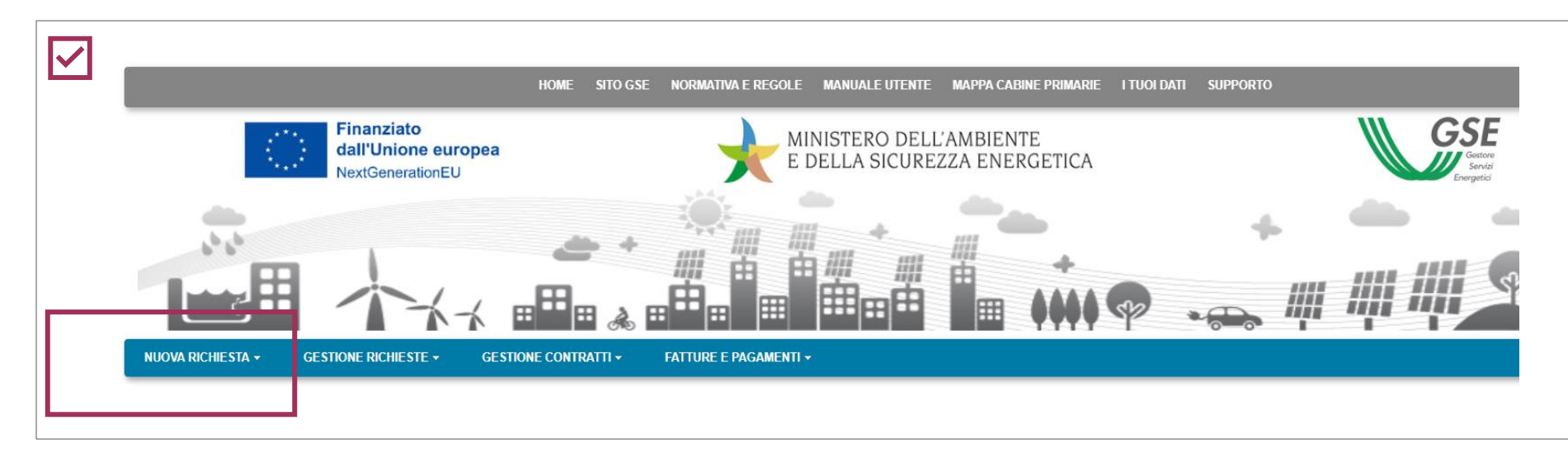

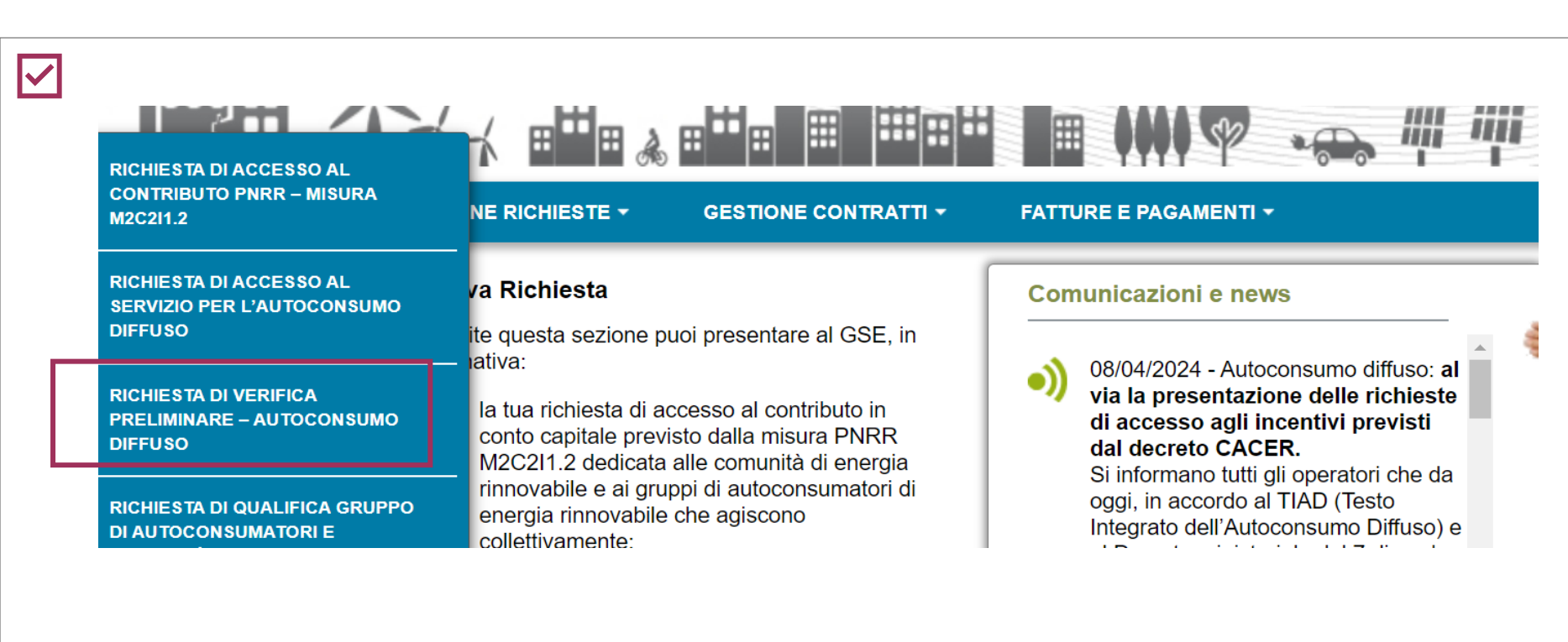

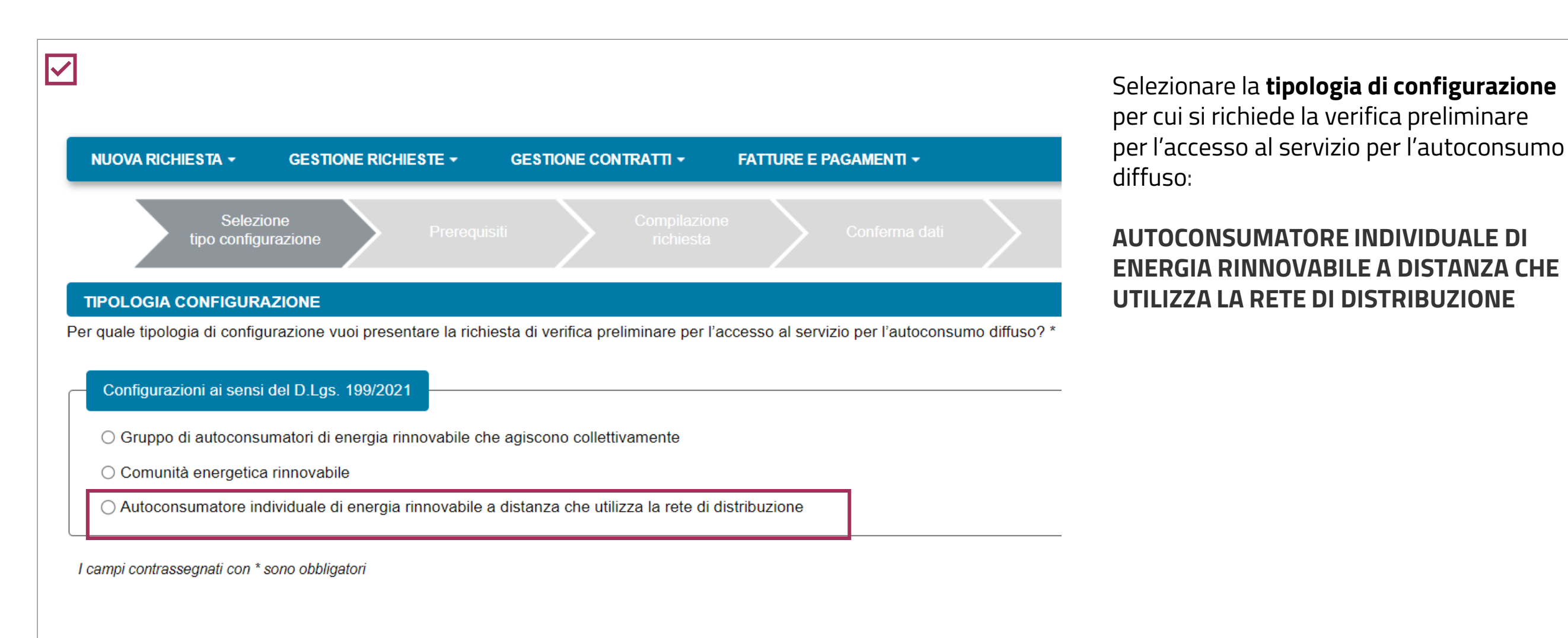

<span id="page-4-0"></span>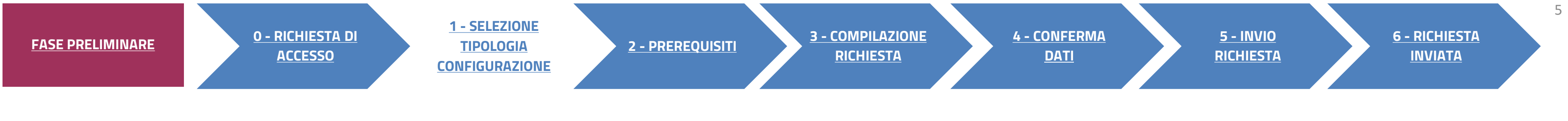

# SELEZIONA TIPOLOGIA DI CONFIGURAZIONE

VERIFICA PRELIMINARE: AUTOCONSUMATORE INDIVIDUALE

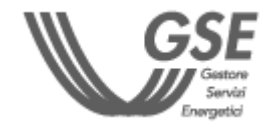

**Dichiarare il rispetto dei requisiti previsti dalle Regole operative.** 

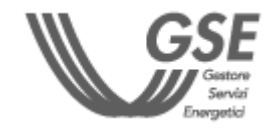

<span id="page-5-0"></span>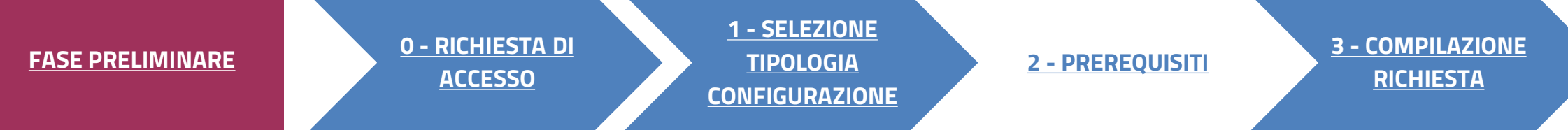

# **PREREQUISITI**

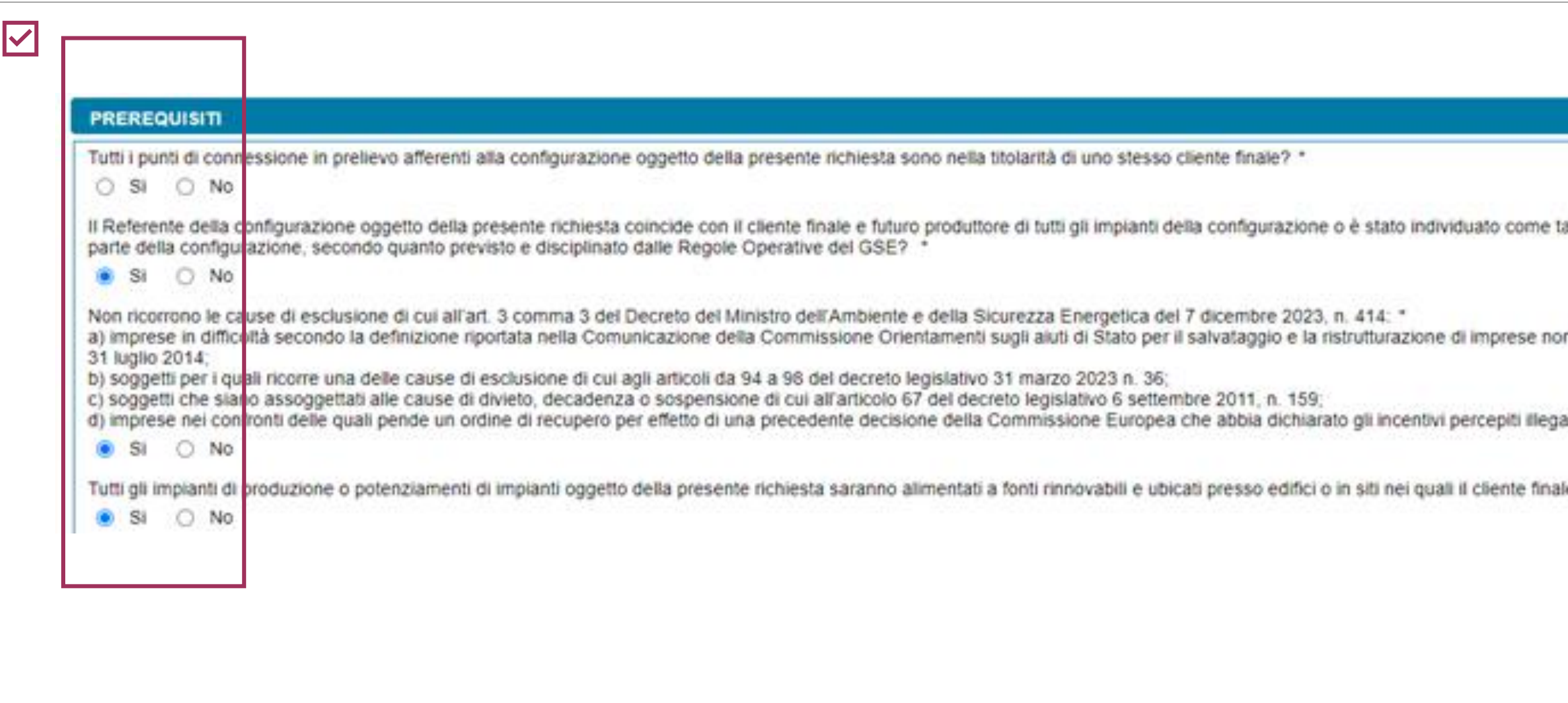

ale tramite mandato conferito da parte del cliente finale e di tutti i futuri produttori facenti

on finanziarie in difficoltà, pubblicata nella Gazzetta Ufficiale dell'Unione europea C 249 del

ali e incompatibili con il mercato interno.

ale opera o che sono nella disponibilità del cliente finale stesso? \*

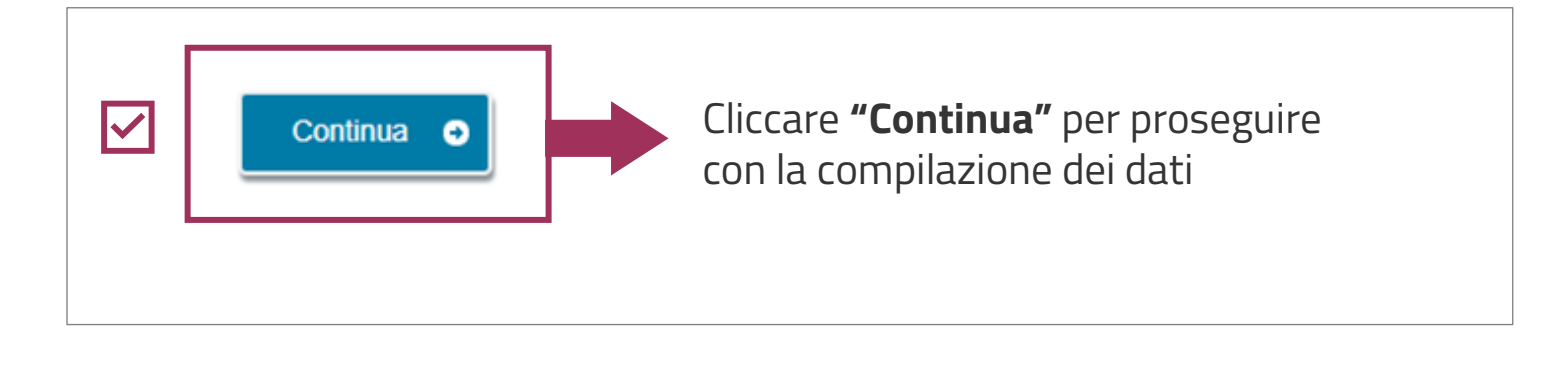

È POSSIBILE RIPRENDERE LA COMPILAZIONE SUCCESSIVAMENTE, SELEZIONANDO DAL MENU **"GESTIONE RICHIESTE**" IN HOMEPAGE, LA VOCE **"RICHIESTE GIÀ INVIATE**  AN **O DA INVIARE – VERIFICA PRELIMINARE AUTOCONSUMO DIFFUSO"** SPECIFICANDO IL **CODICE IDENTIFICATIVO** DELLA RICHIESTA.

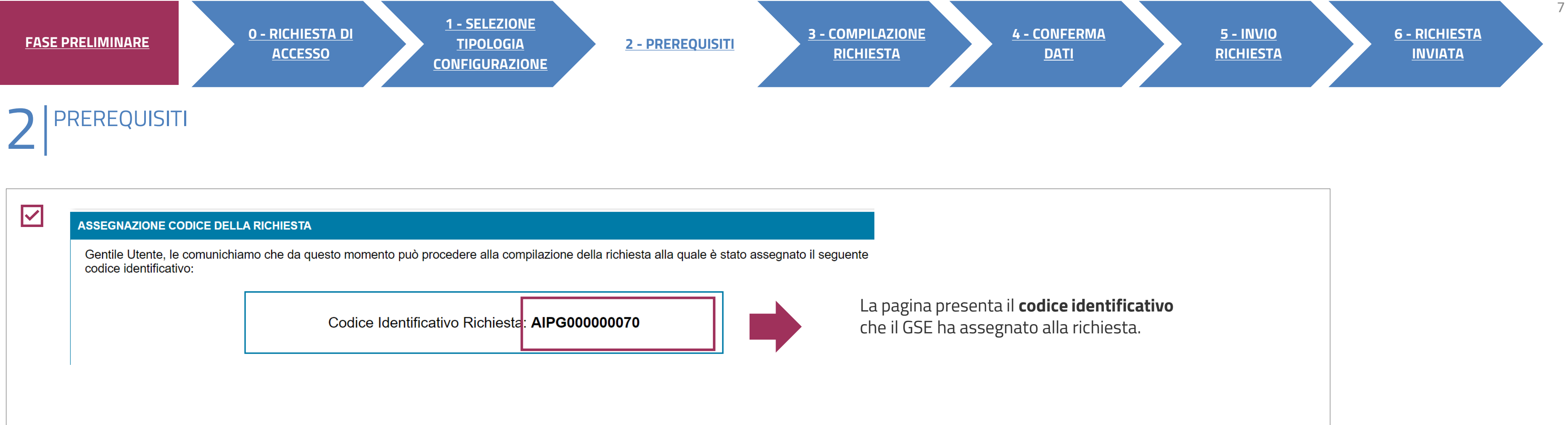

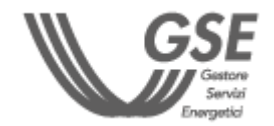

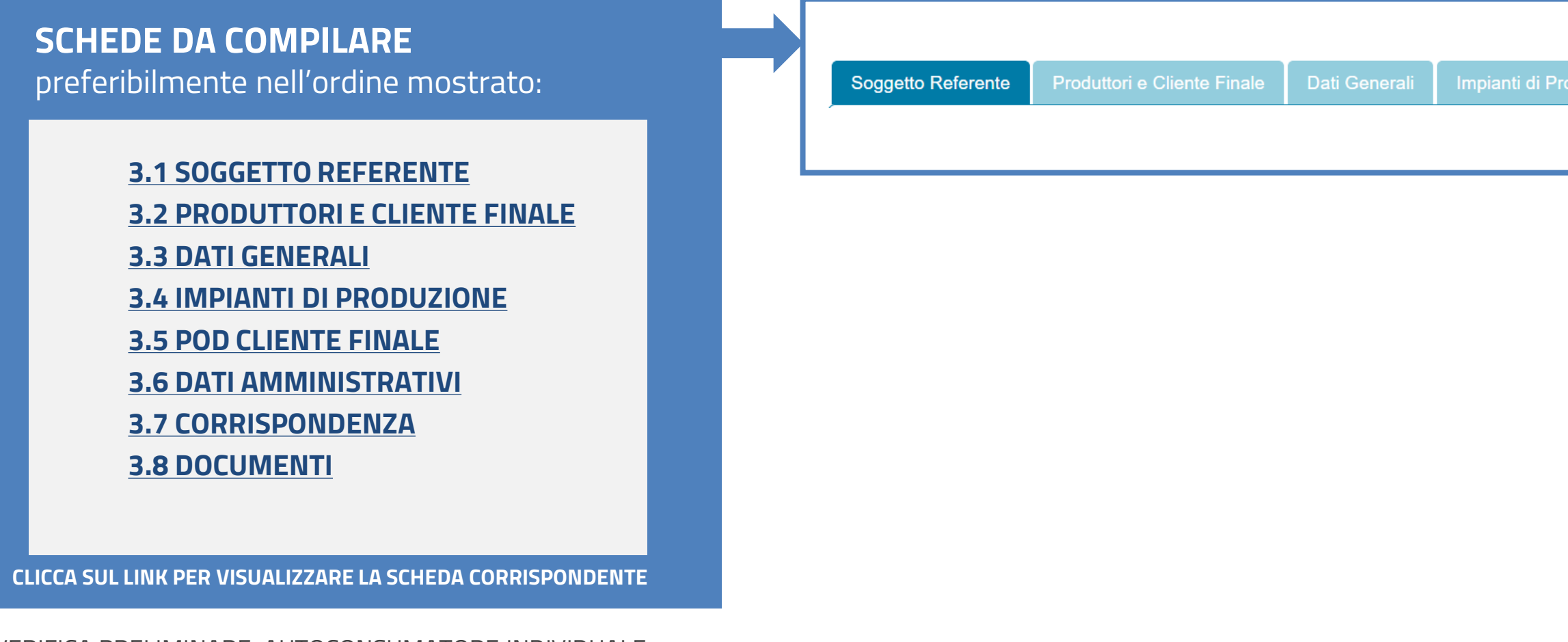

<span id="page-7-0"></span>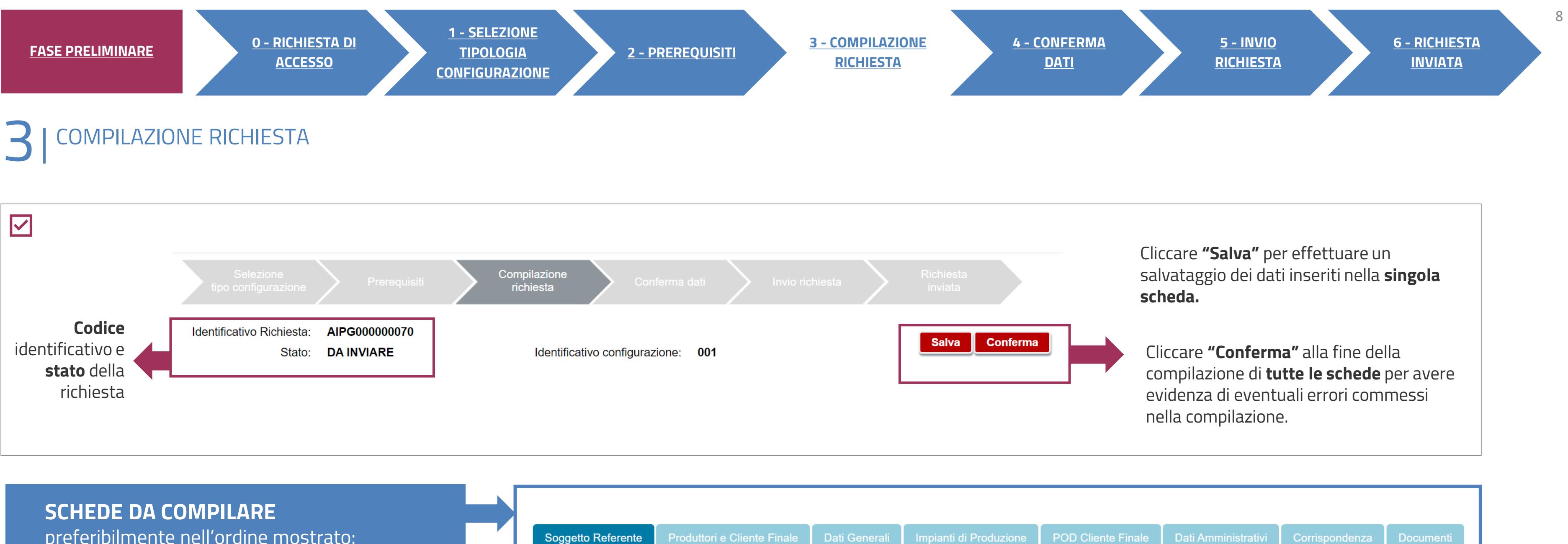

VERIFICA PRELIMINARE: AUTOCONSUMATORE INDIVIDUALE

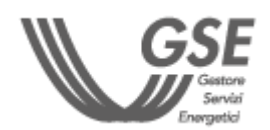

## <span id="page-8-0"></span>**3 COMPILAZIONE RICHIESTA<br>SOGGETTO REFERENTE**

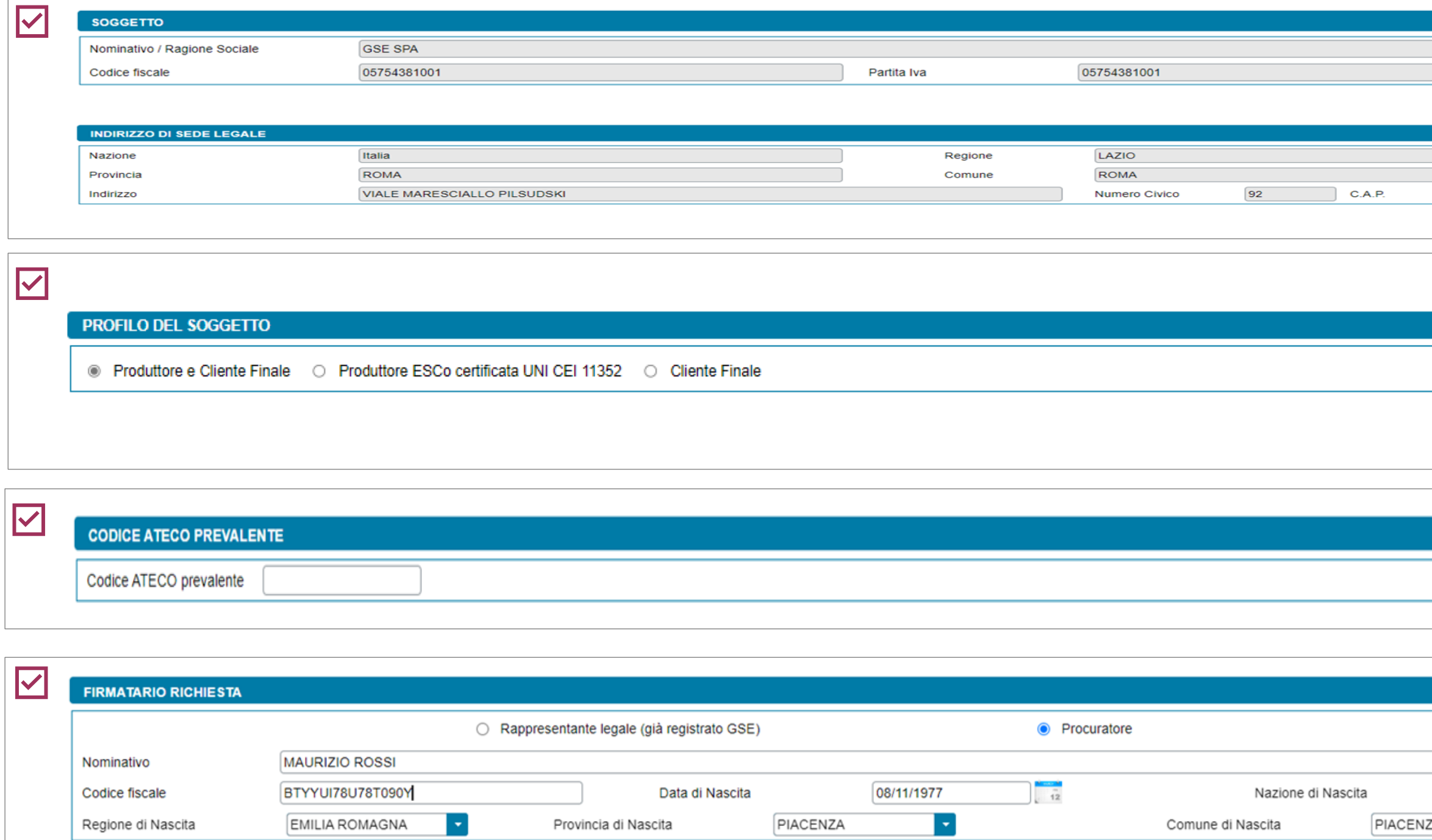

**2 - [PREREQUISITI](#page-5-0) 3 - [COMPILAZIONE](#page-7-0)  [RICHIESTA](#page-7-0)**

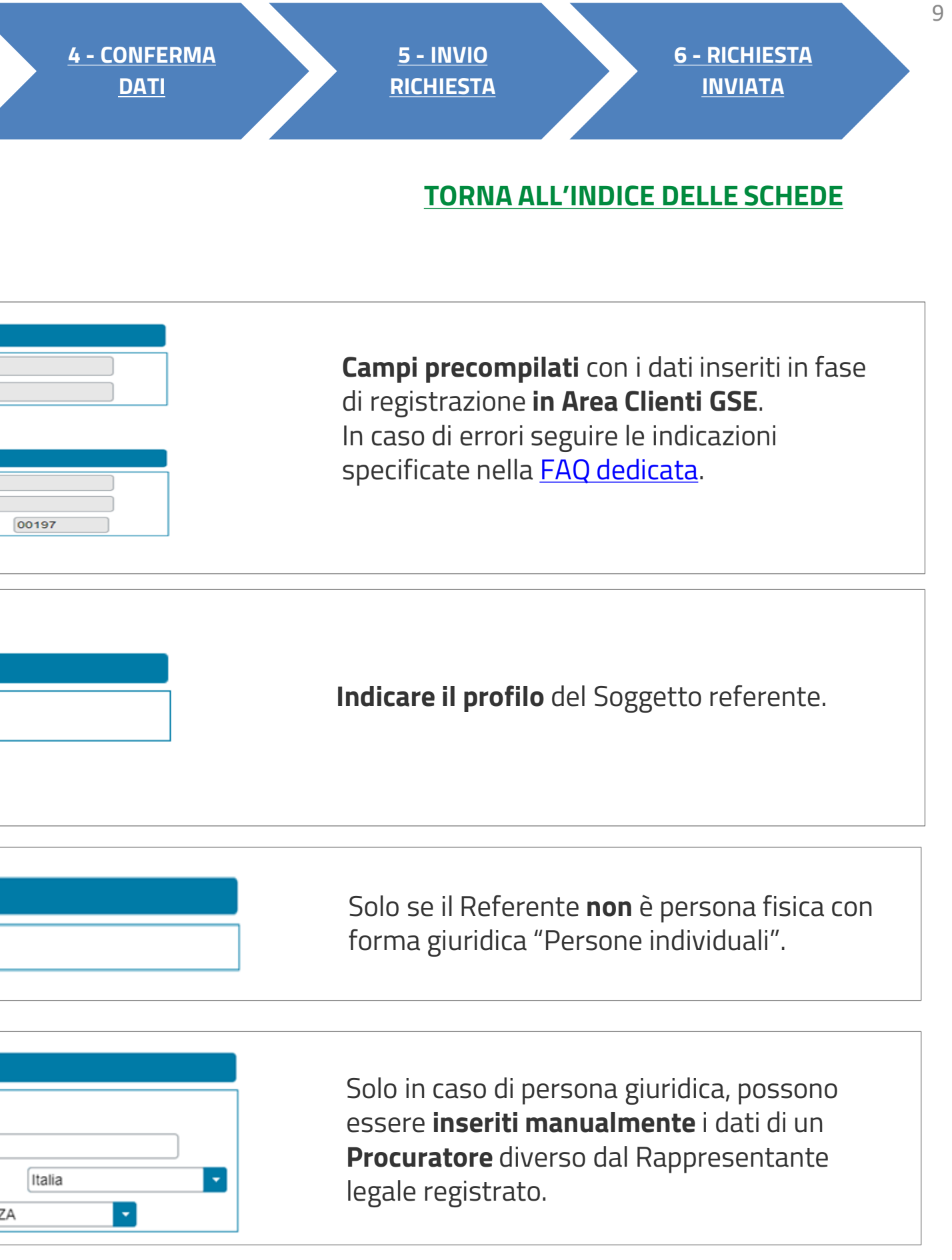

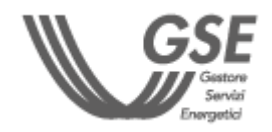

# <span id="page-9-0"></span>**3** COMPILAZIONE RICHIESTA 3.2 **PRODUTTORI E CLIENTE FINALE**

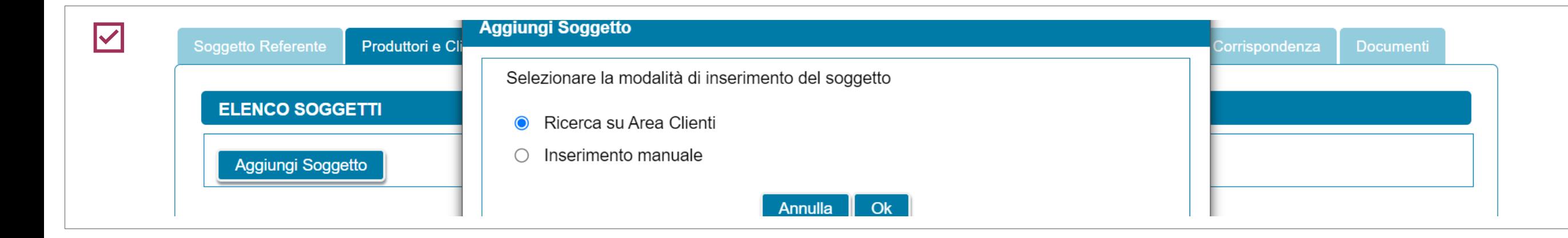

Cliccare su **Aggiungi Soggetto**, per inserire tutti i Produttori della configurazione e il Cliente Finale, a meno del Soggetto Referente.. **Scegliere la modalità di inserimento**.

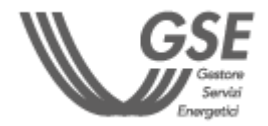

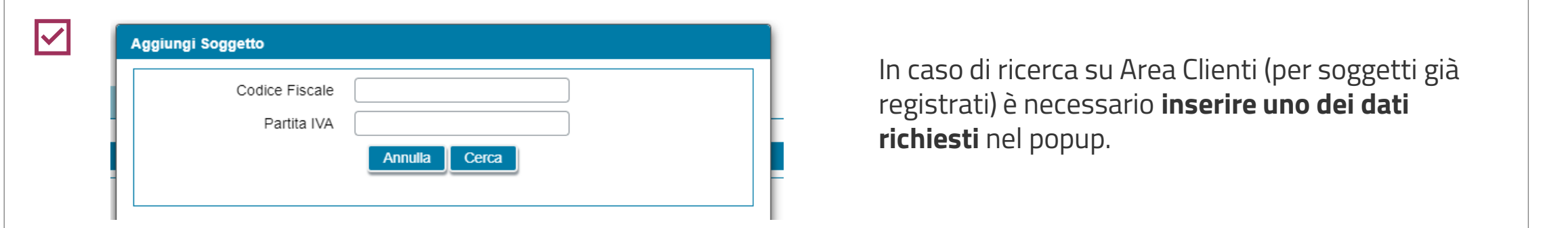

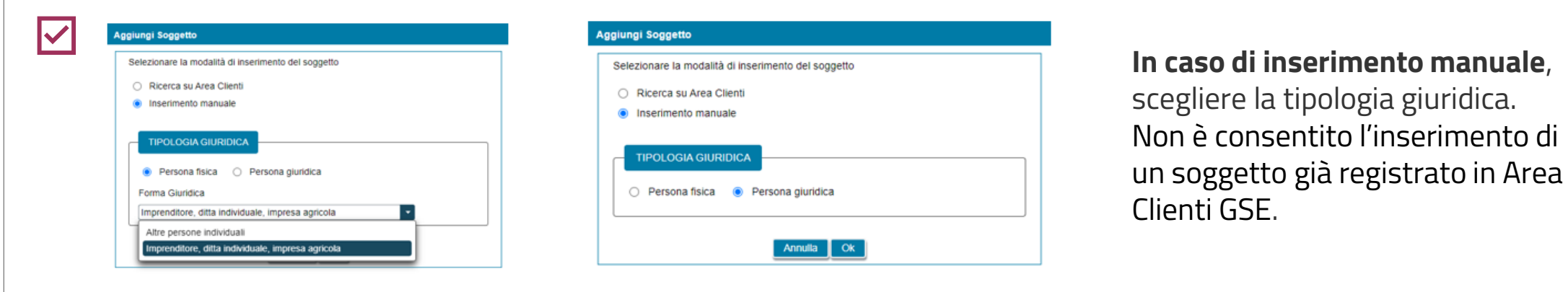

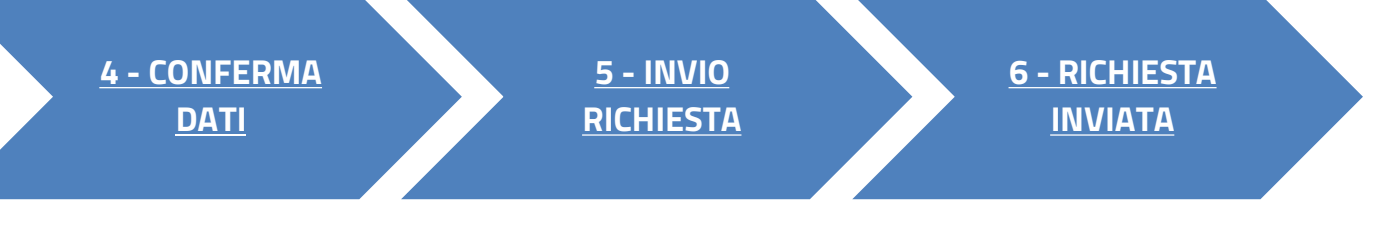

**2**

## **3** COMPILAZIONE RICHIESTA 3.2 **PRODUTTORI E CLIENTE FINALE**

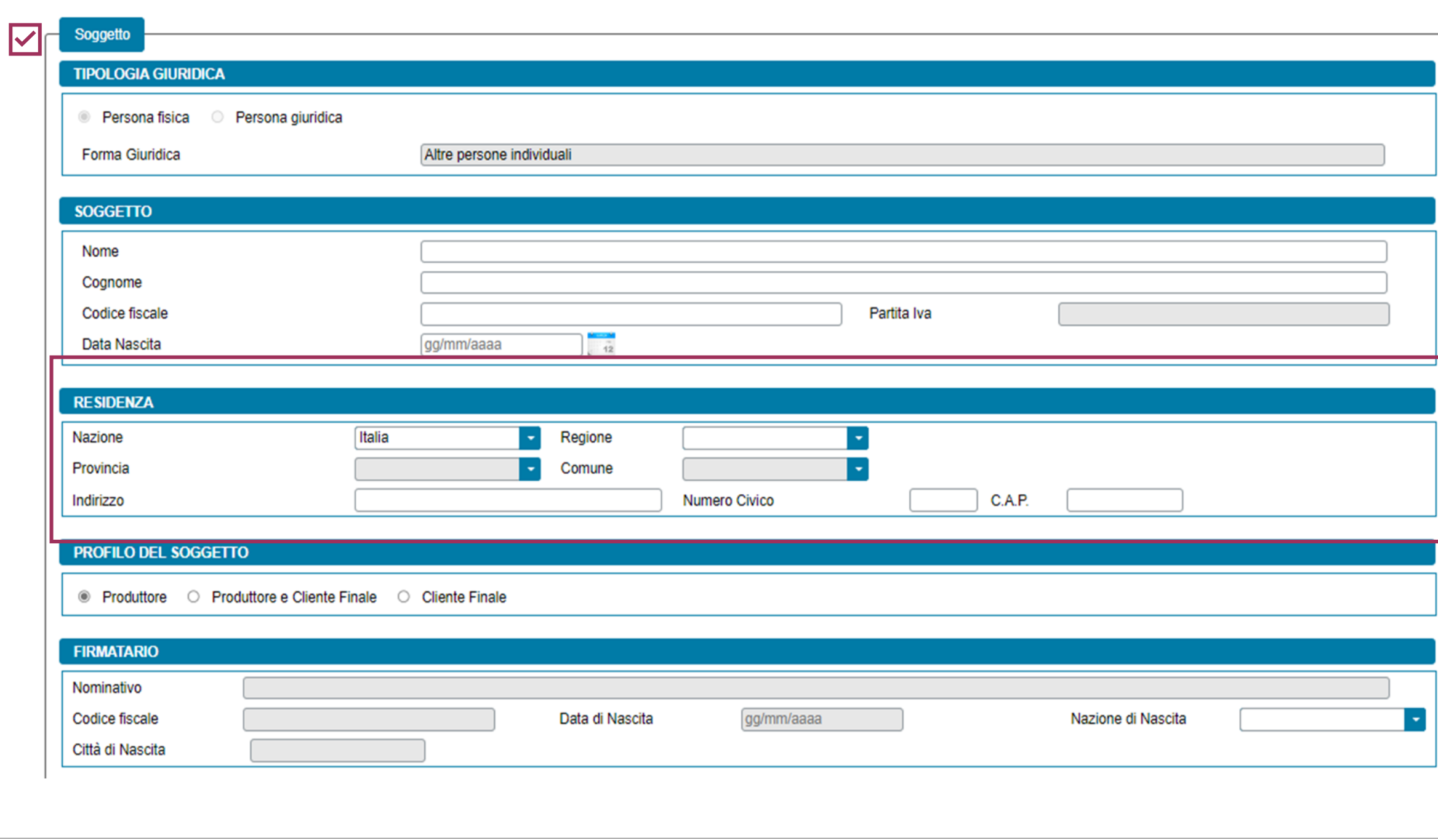

**2 - [PREREQUISITI](#page-5-0) 3 - [COMPILAZIONE](#page-7-0)  [RICHIESTA](#page-7-0)**

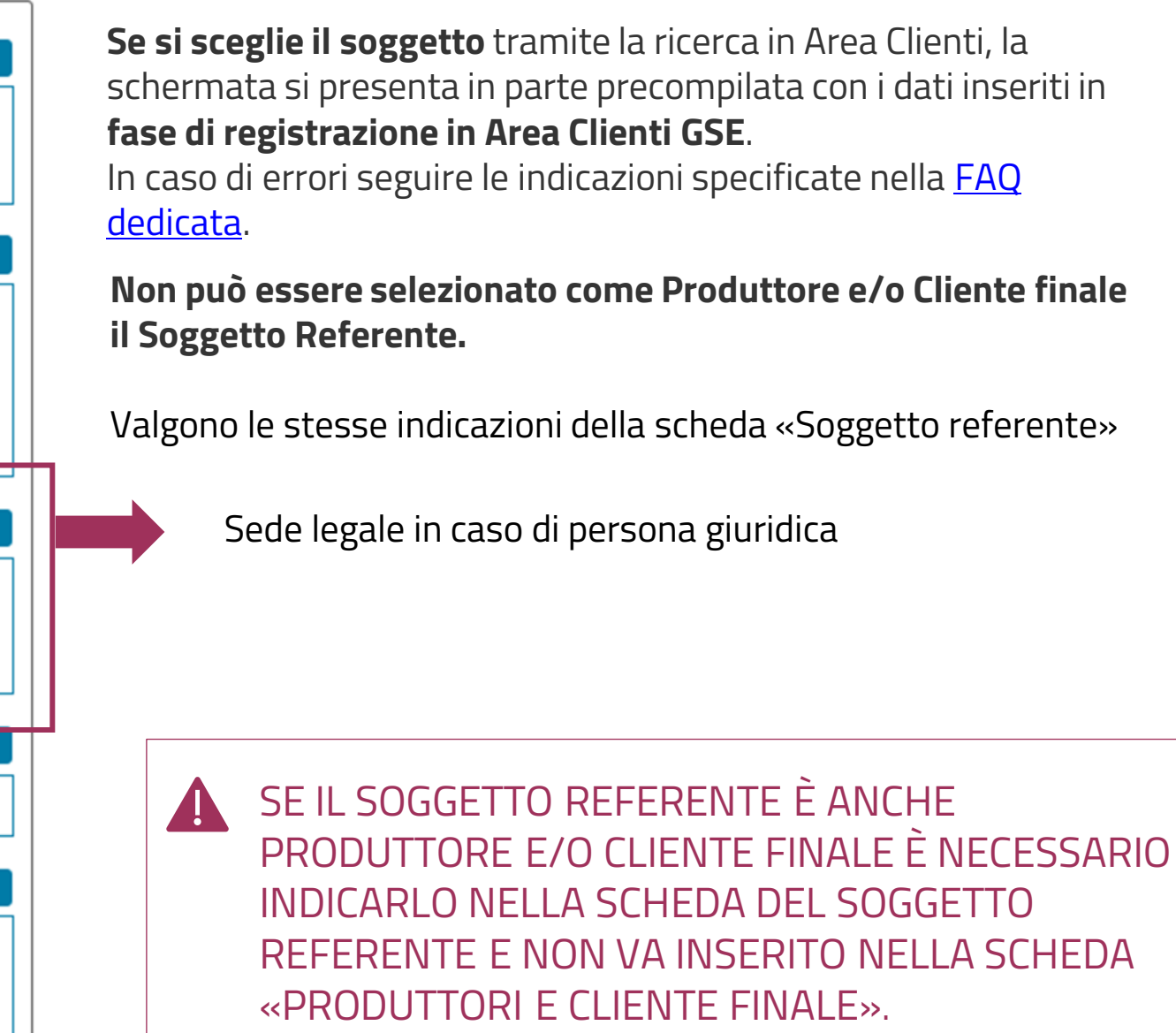

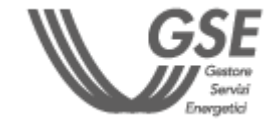

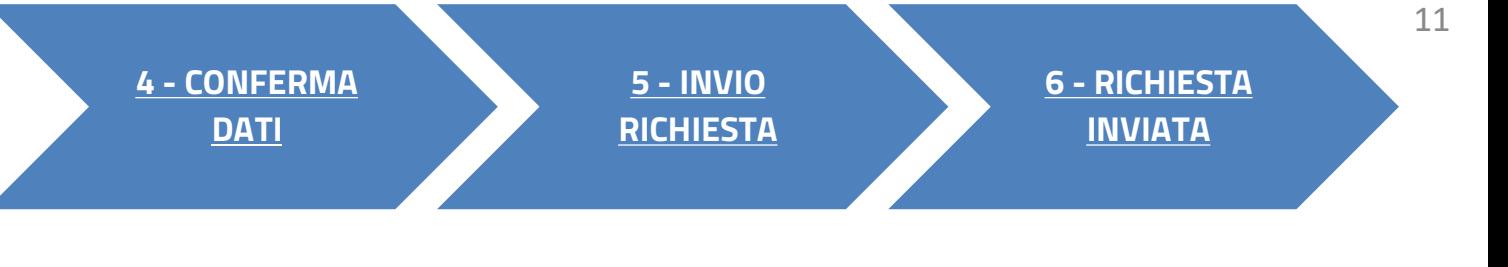

#### **Dopo aver inserito il soggetto è possibile:**

- **eliminare** totalmente il soggetto (tramite l'icona del cestino);
- **modificare** i dati (tramite l'icona della matita).

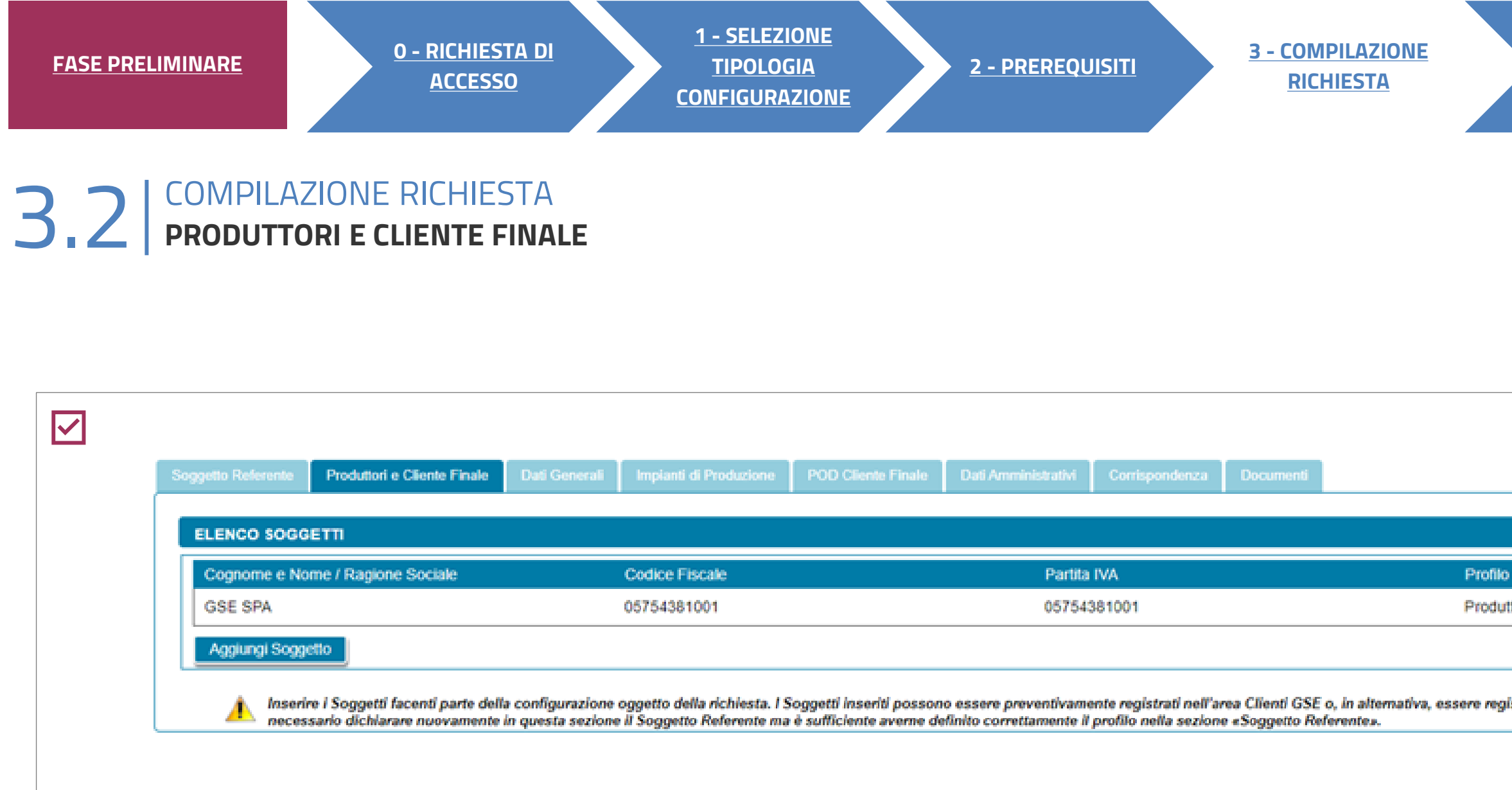

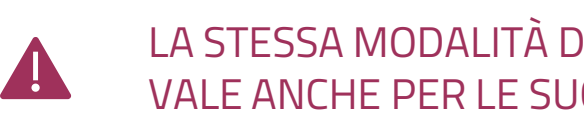

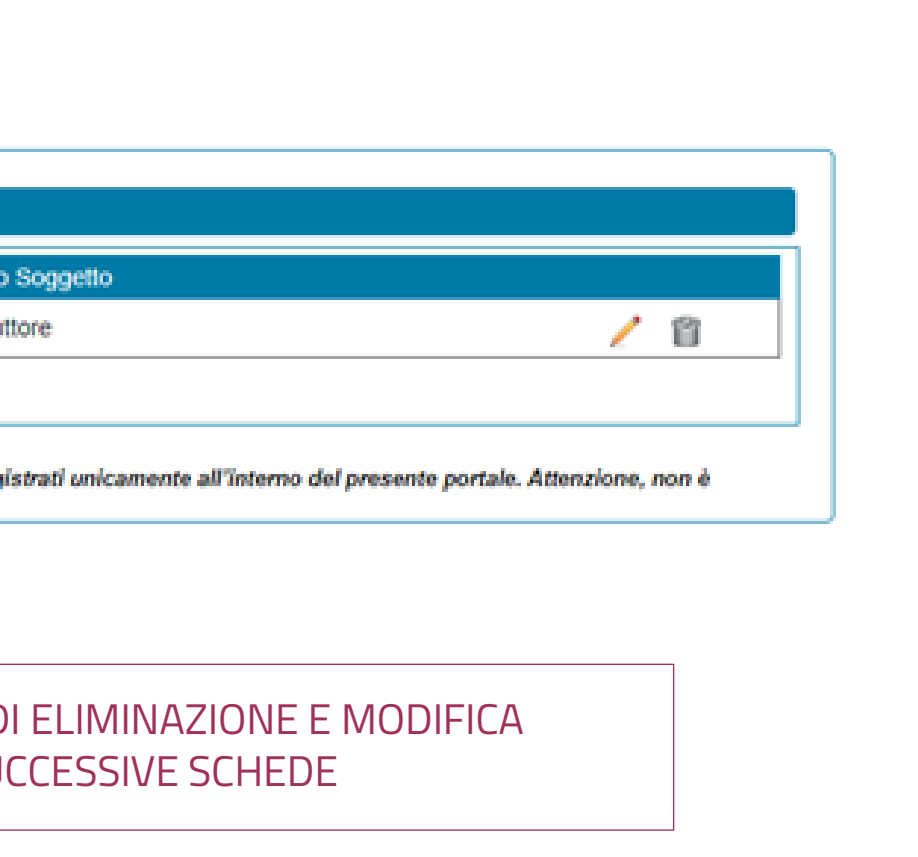

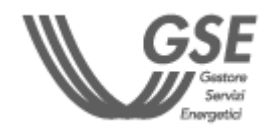

# **3**

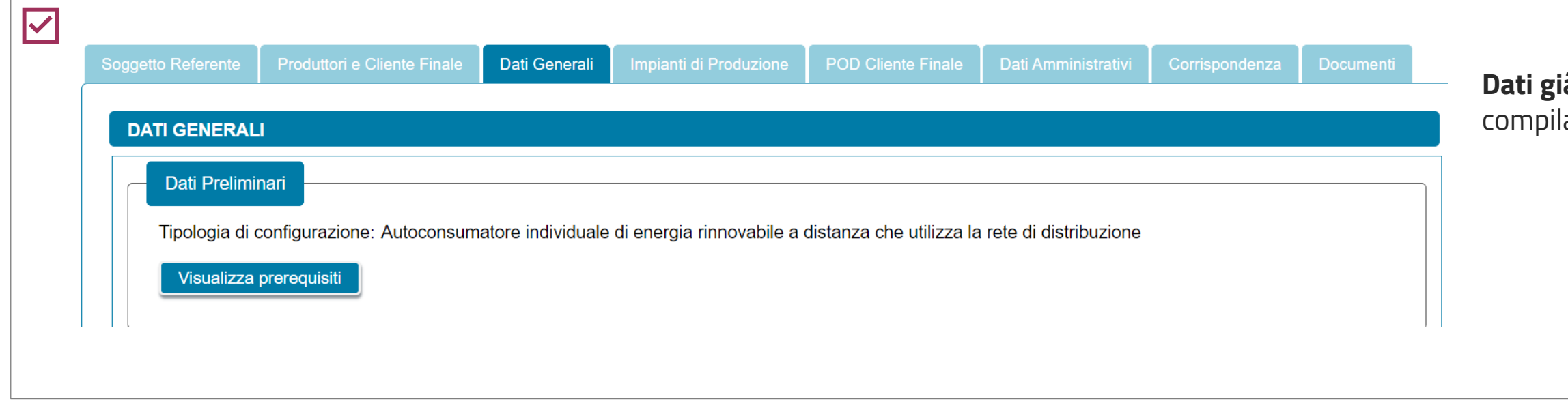

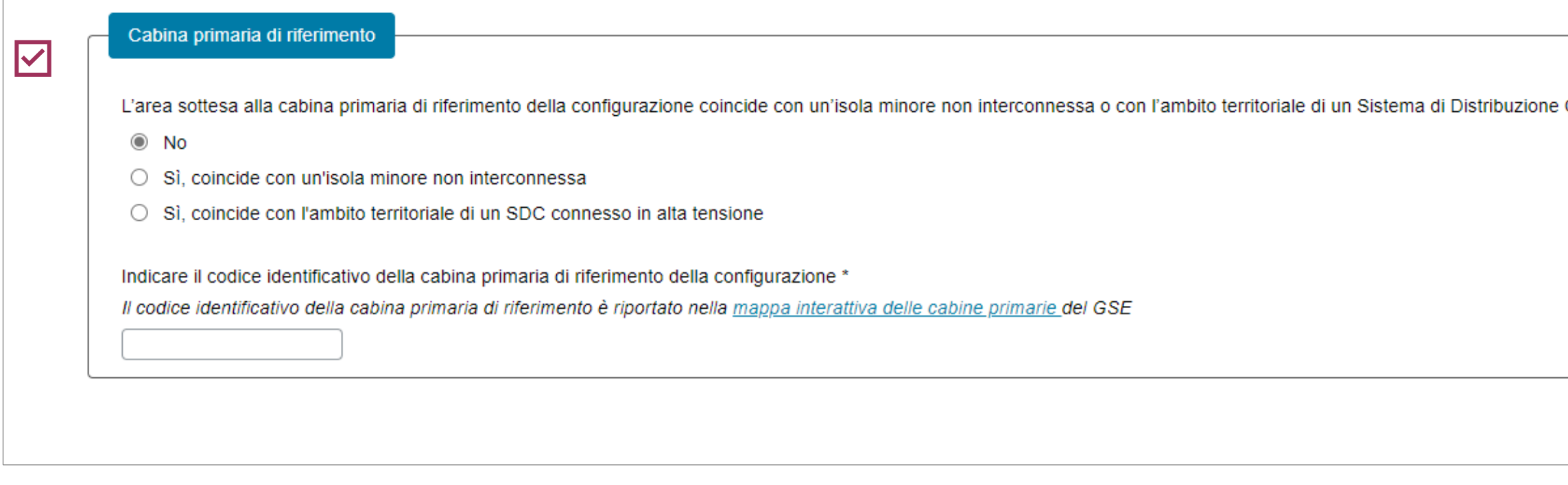

<span id="page-12-0"></span>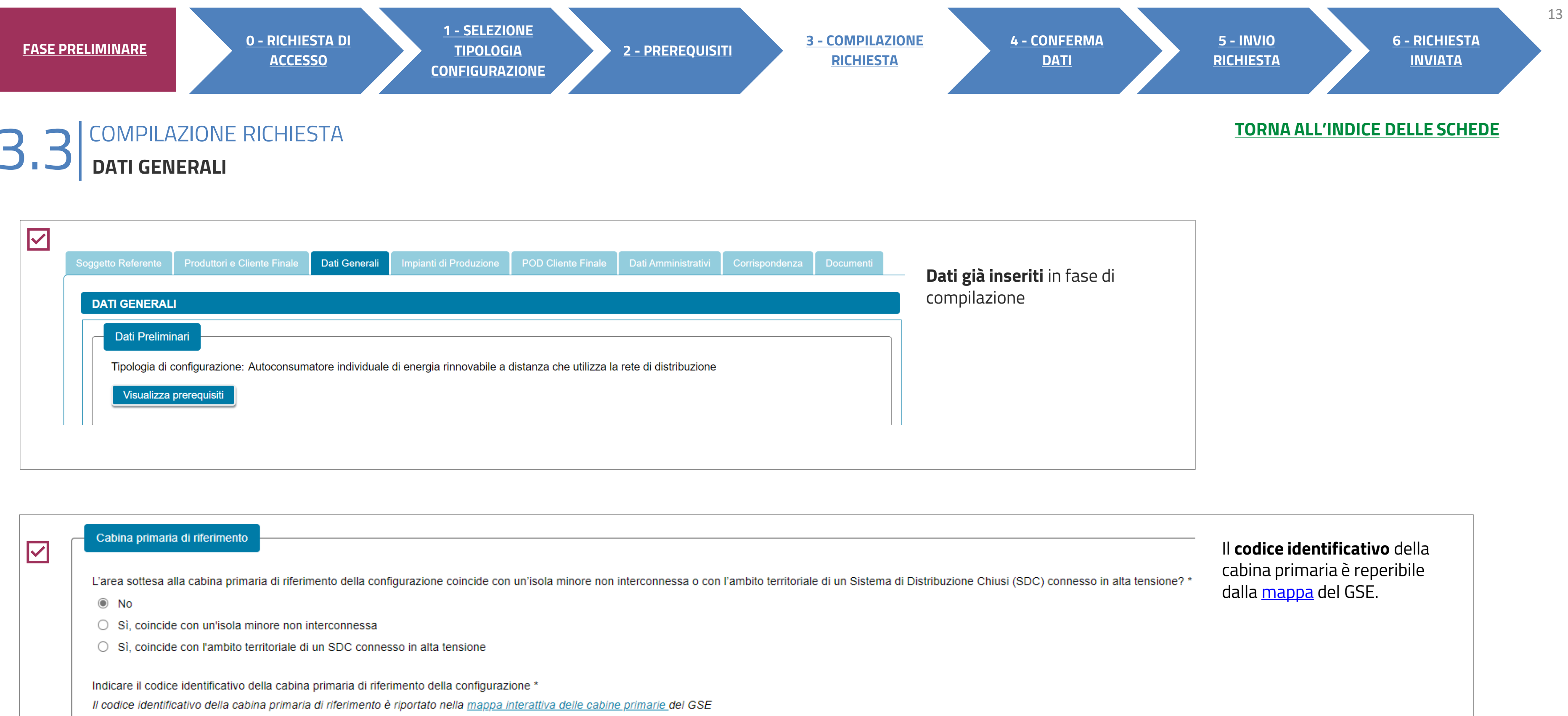

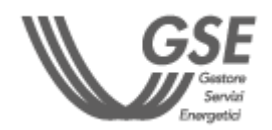

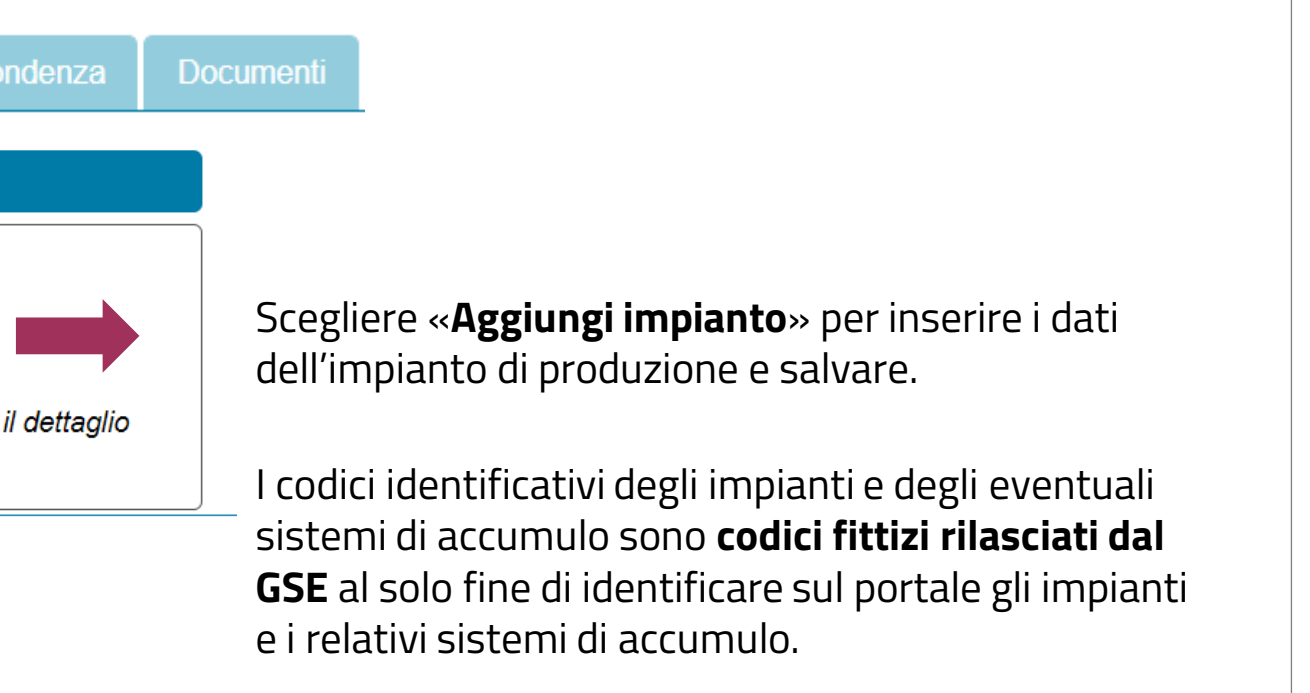

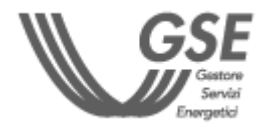

<span id="page-13-0"></span>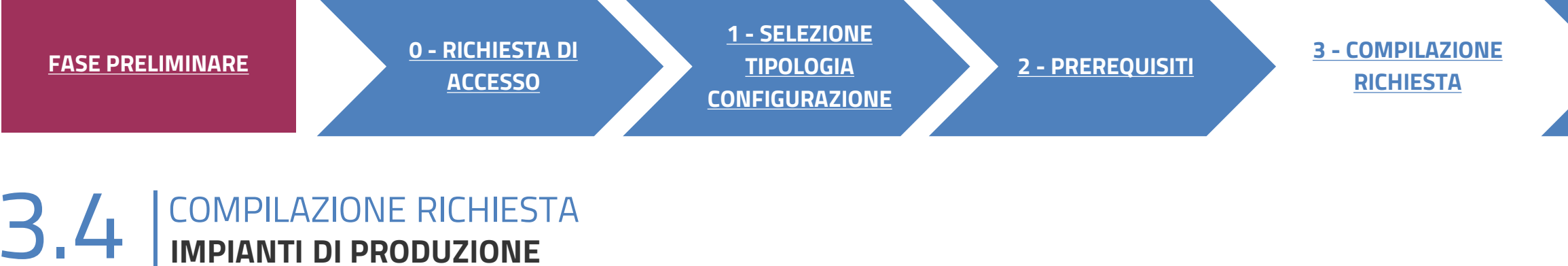

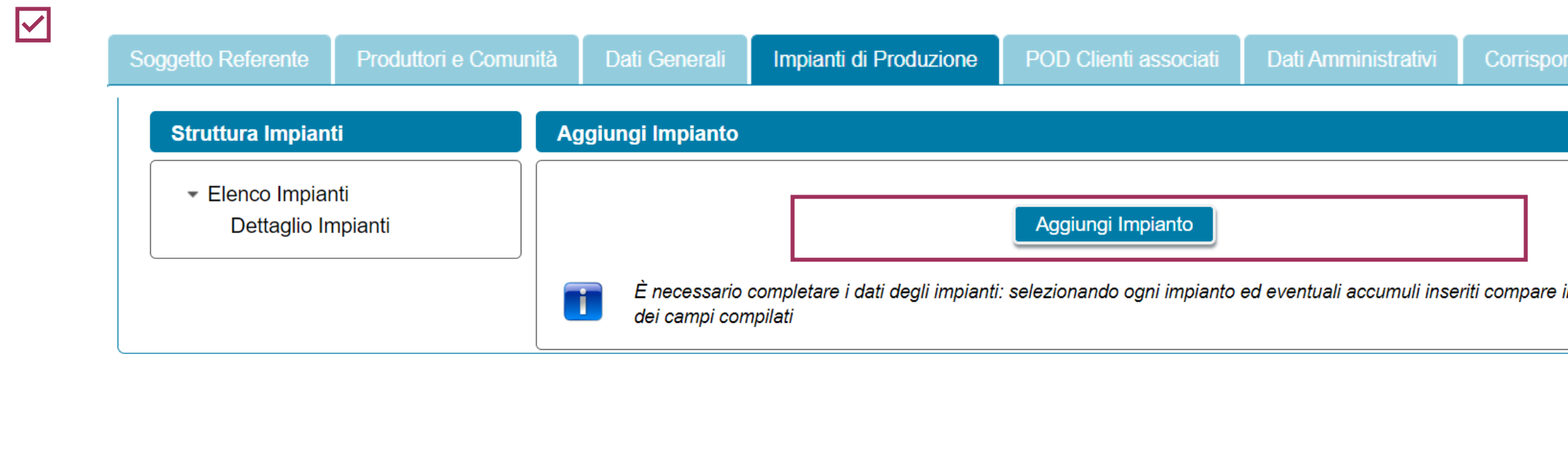

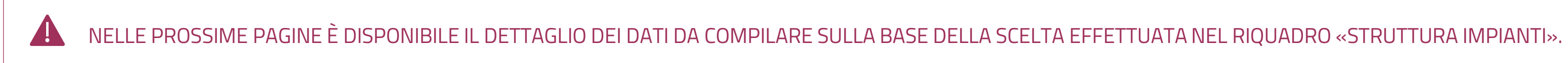

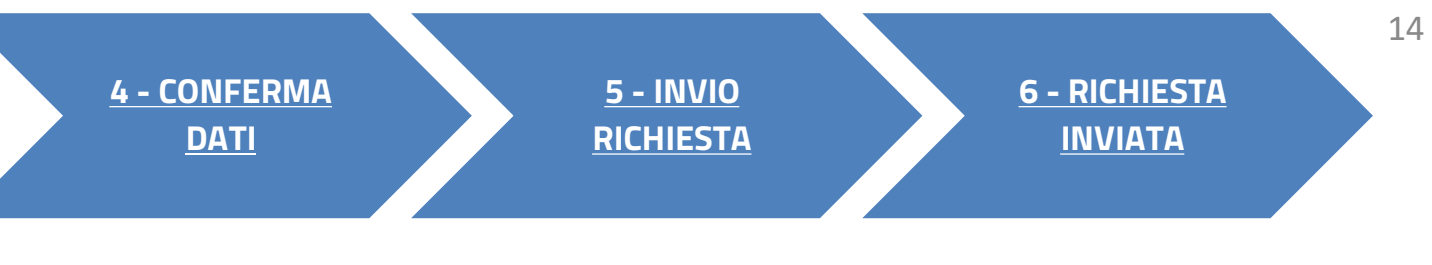

La **data di entrata in esercizio** presunta è successiva alla data di compilazione.

Il codice dell'impianto (**CENSIMP**) è obbligatorio solo qualora come tipologia di intervento si sia indicato "Potenziamento di un impianto già esistente", in tal caso il campo viene denominato "Codice CENSIMP dell'impianto potenziato".

Sezione presente solo per impianto **solare** di potenza **fino a 200 kW**.

### **3** COMPILAZIONE RICHIESTA 3.4 **IMPIANTI DI PRODUZIONE**

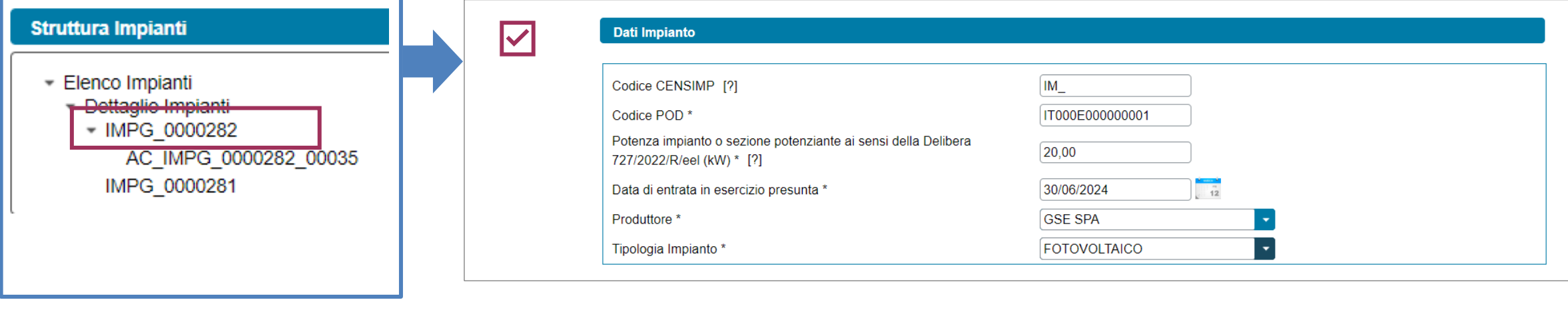

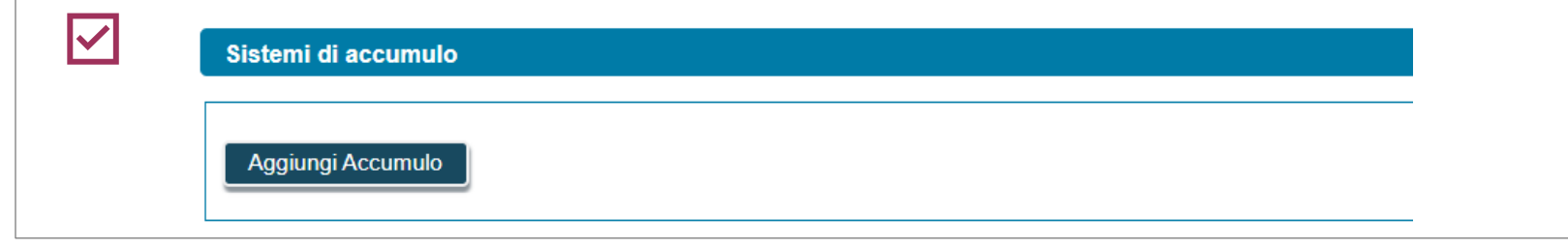

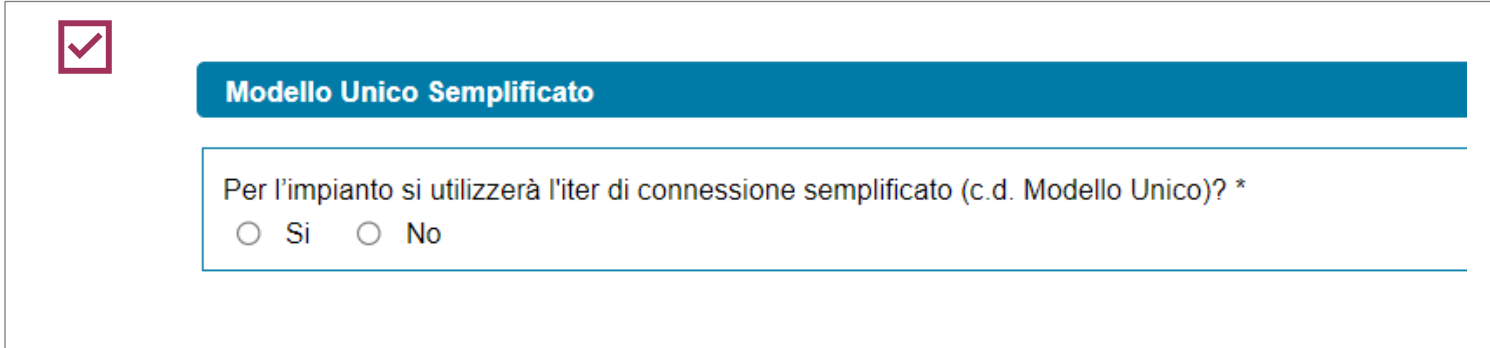

Se si seleziona l'iter ordinario (No Modello Unico), viene richiesto di inserire il Codice di rintracciabilità del preventivo di connessione.

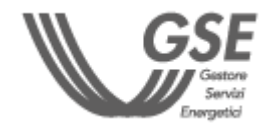

È possibile aggiungere un **accumulo tramite apposito pulsante.** In tal caso deve essere indicata la **tipologia di configurazione** dell'accumulo.

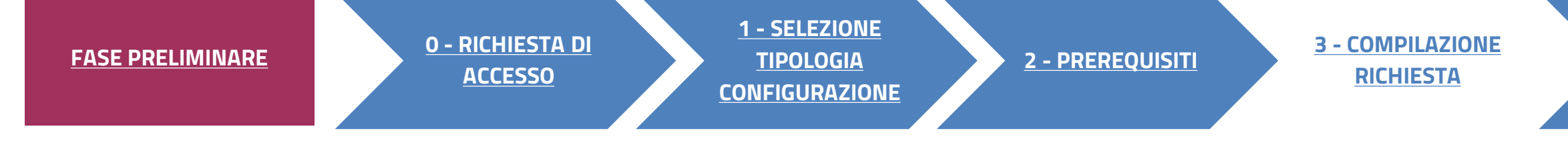

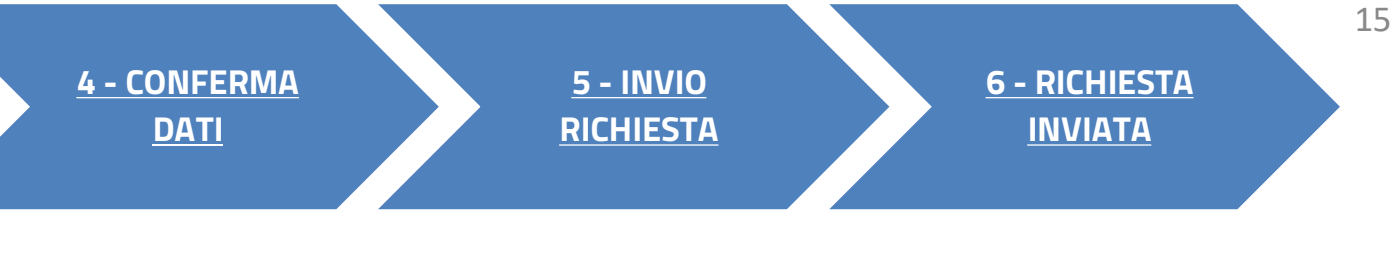

Indicare la tipologia di intervento. Se si utilizza l'iter di connessione semplificato (Modello unico), è abilitata solo l'opzione "Realizzazione di un impianto di nuova costruzione".

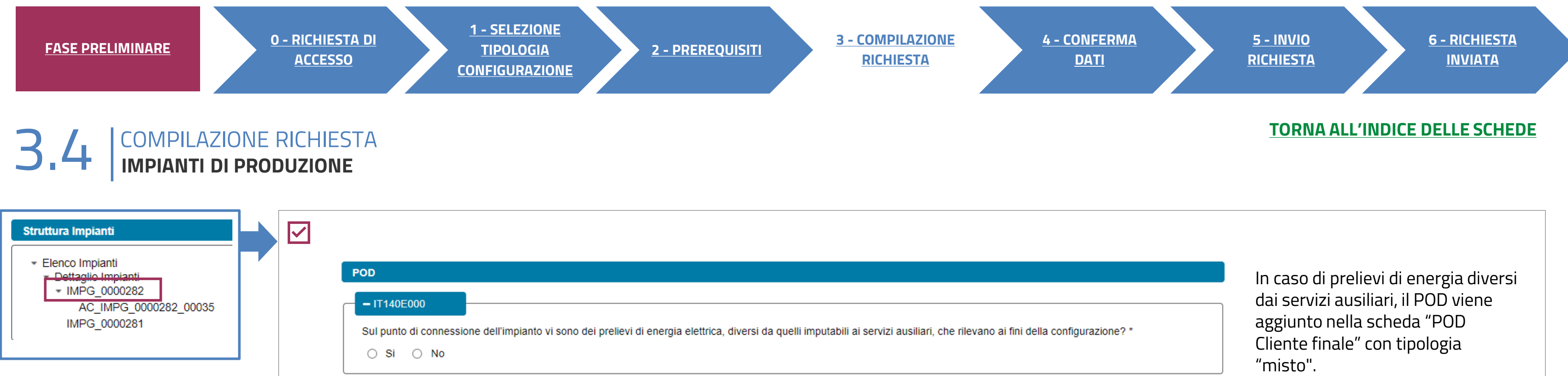

Tipologia Intervento

 $\overline{\mathbf{v}}$ 

O Realizzazione di un impianto di nuova costruzione

O Potenziamento di un impianto già esistente

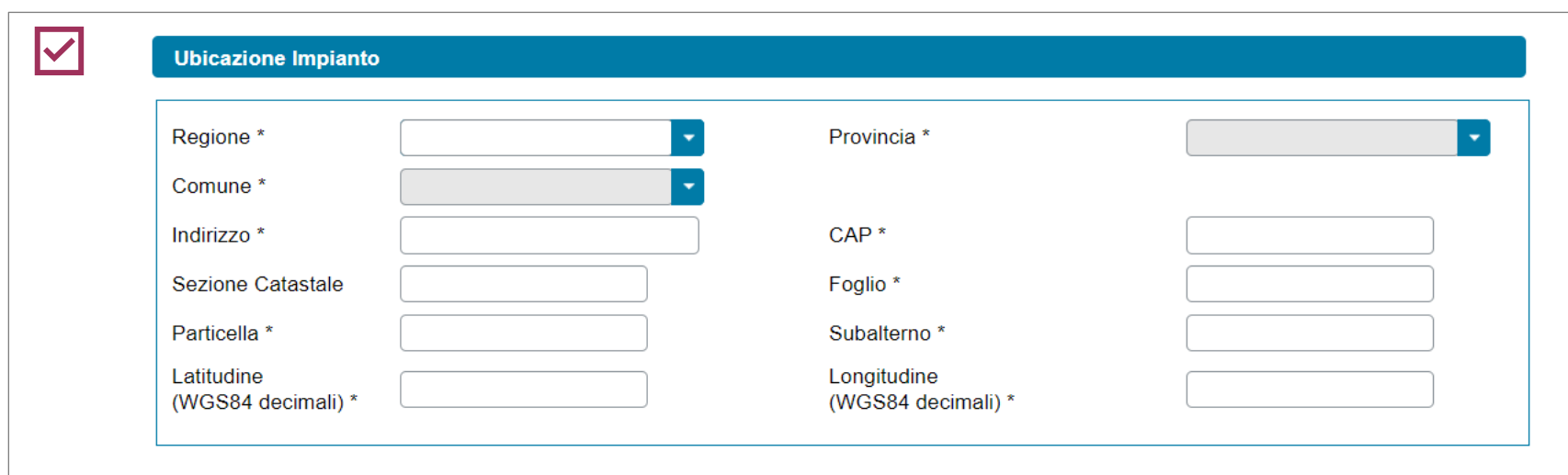

Inserire ubicazione dell'impianto e riferimenti catastali.

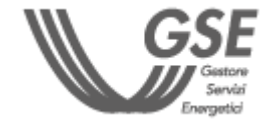

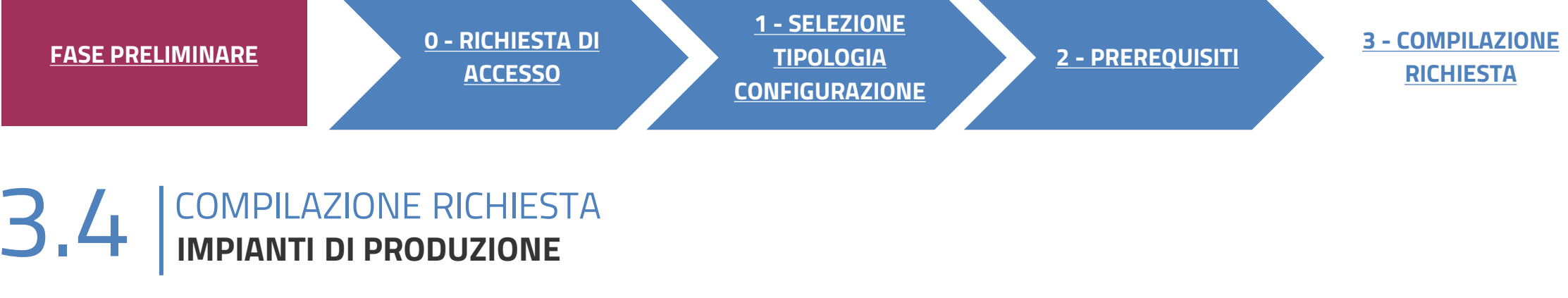

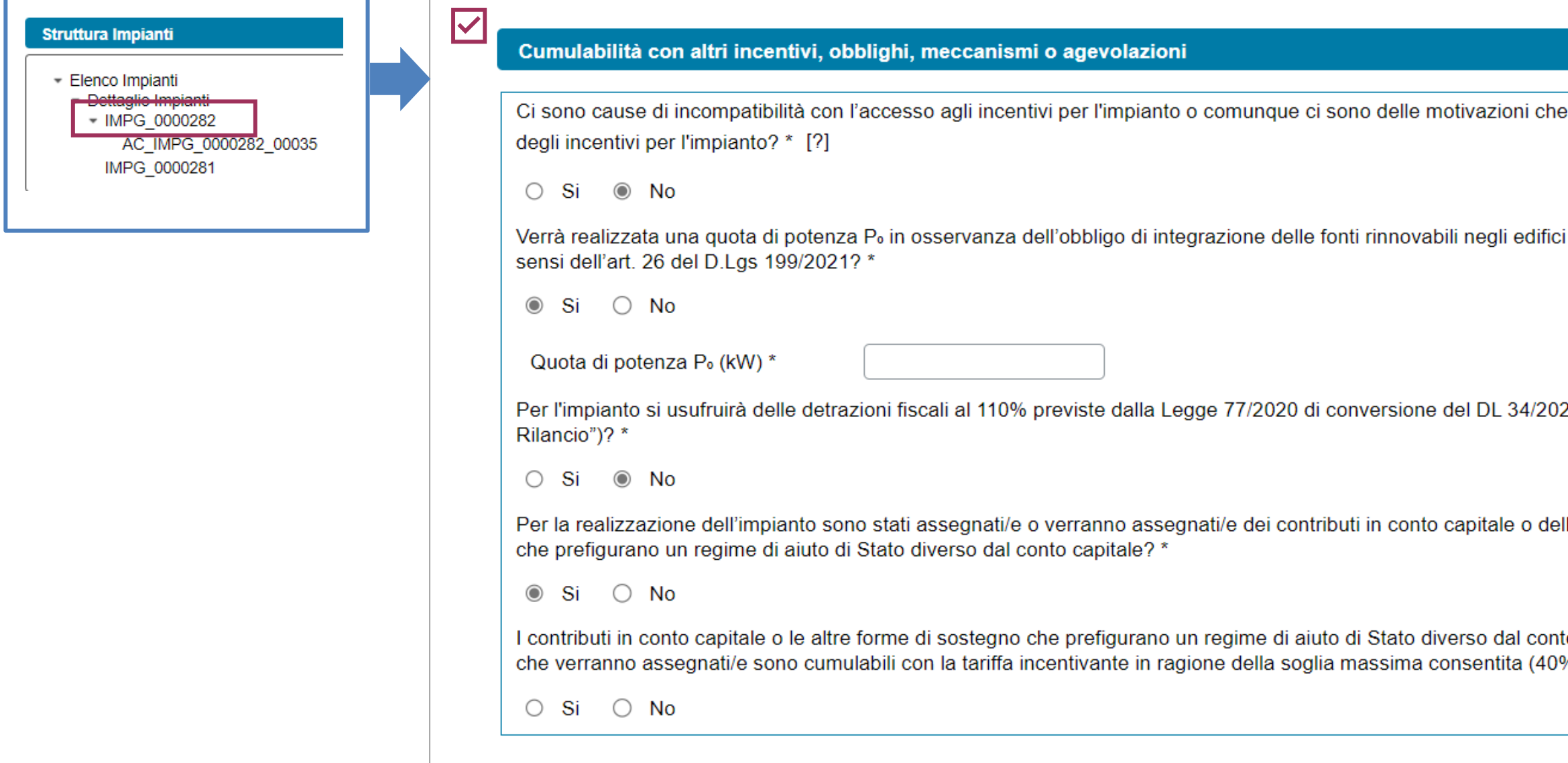

**[RICHIESTA](#page-7-0)**

### **[TORNA ALL'INDICE DELLE SCHEDE](#page-7-0)**

precluderanno la richiesta di nuova costruzione ai 20 (cosiddetto "DL lle altre forme di sostegno to capitale che sono stati/e o  $\frac{9}{0}$ ? \*

In presenza di cause di **incompatibilità** con l'accesso agli incentivi, si richiede di specificare la motivazione.

Ai fini dell'accesso all'incentivo, non risulta possibile inserire un valore **di Quota di potenza d'obbligo** uguale alla potenza dell'impianto.

Per gli impianti **solari** si richiede di indicare anche se si usufruisce delle **detrazioni fiscali al 110%** (c.d. "DL Rilancio").

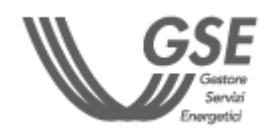

### **3** COMPILAZIONE RICHIESTA 3.4 **IMPIANTI DI PRODUZIONE**

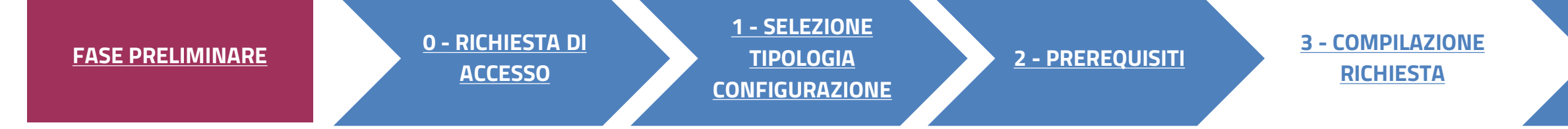

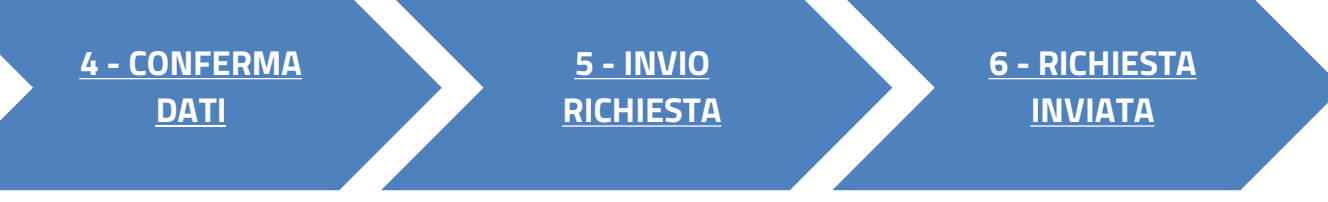

### **[TORNA ALL'INDICE DELLE SCHEDE](#page-7-0)**

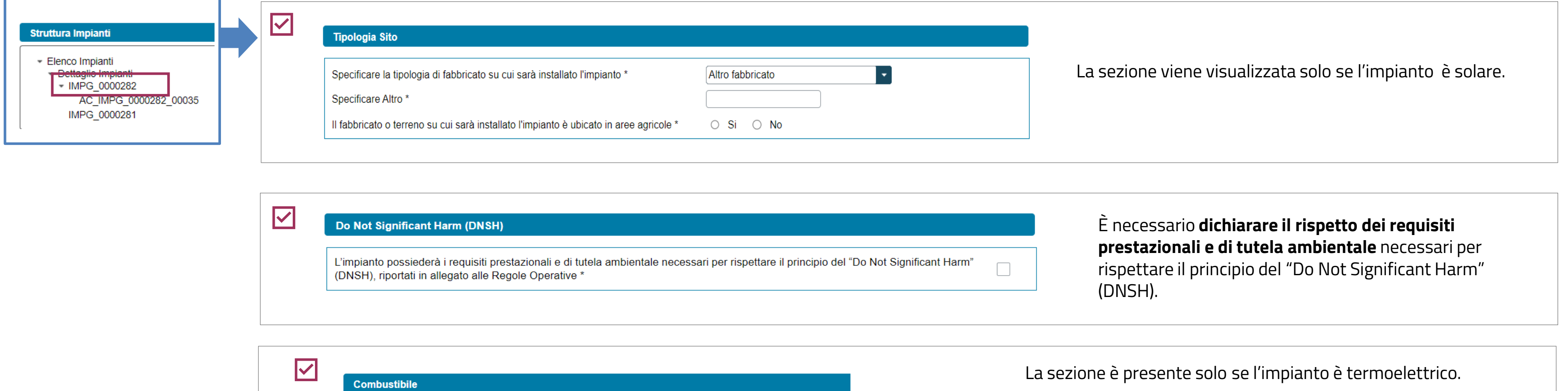

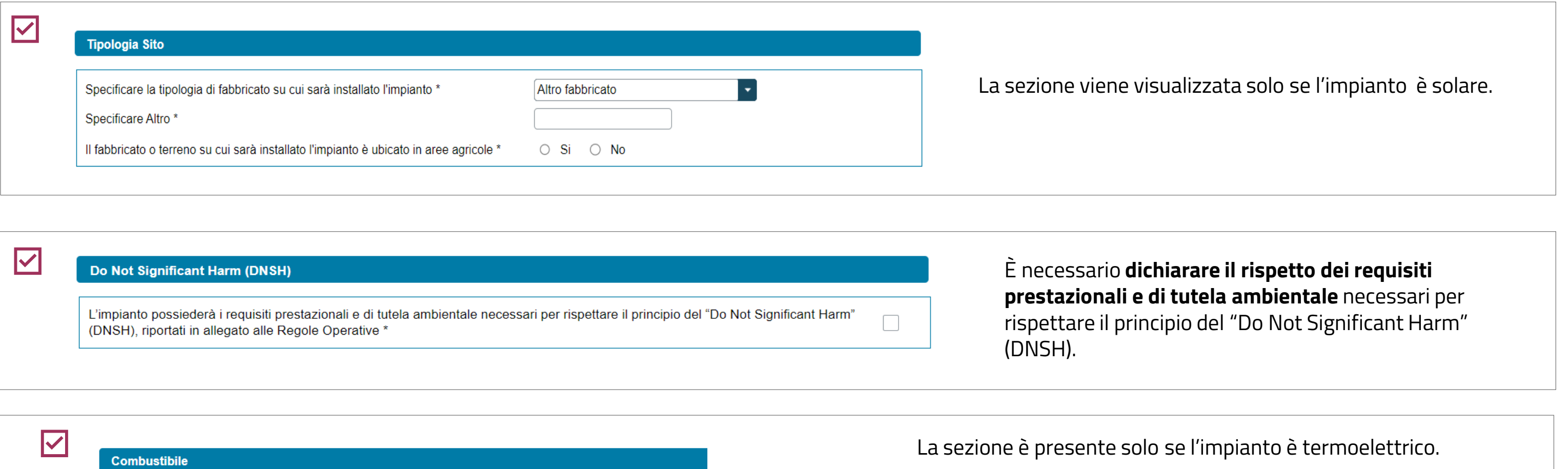

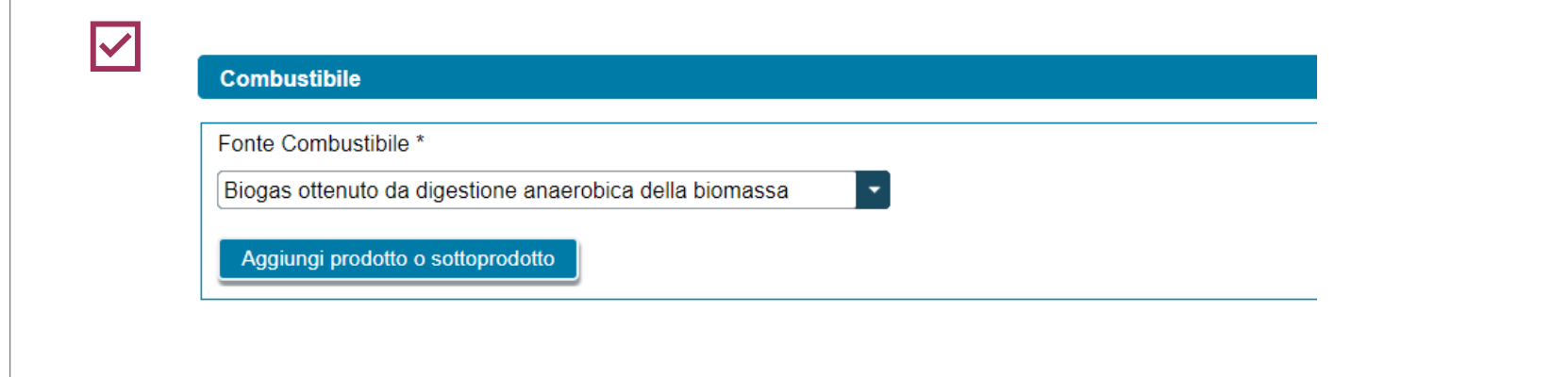

- Viene visualizzato il pulsante "**Aggiungi prodotto o sottoprodotto**" nel caso in cui venga selezionata una delle seguenti opzioni:
- biogas ottenuto dalla digestione anaerobica della biomassa;
- biomassa.

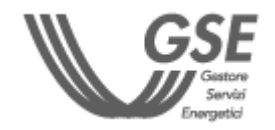

18

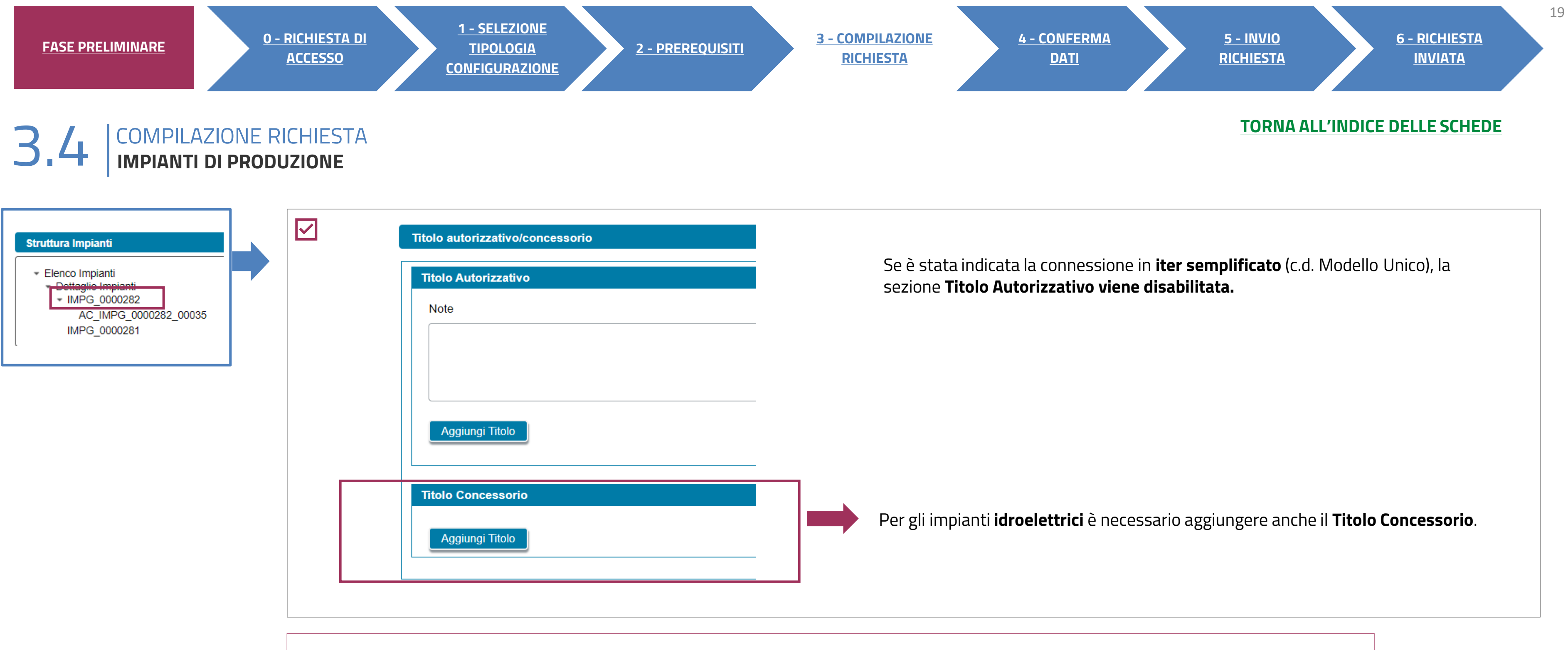

DALLA STRUTTURA IMPIANTI, SELEZIONARE L'ACCUMULO AGGIUNTO PER VISUALIZZARE LA RELATIVA **SCHEDE INFORMATIVE**. ZŲ. **I DATI NON SONO MODIFICABILI**.

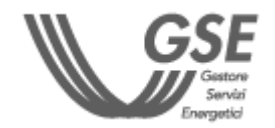

<span id="page-19-0"></span>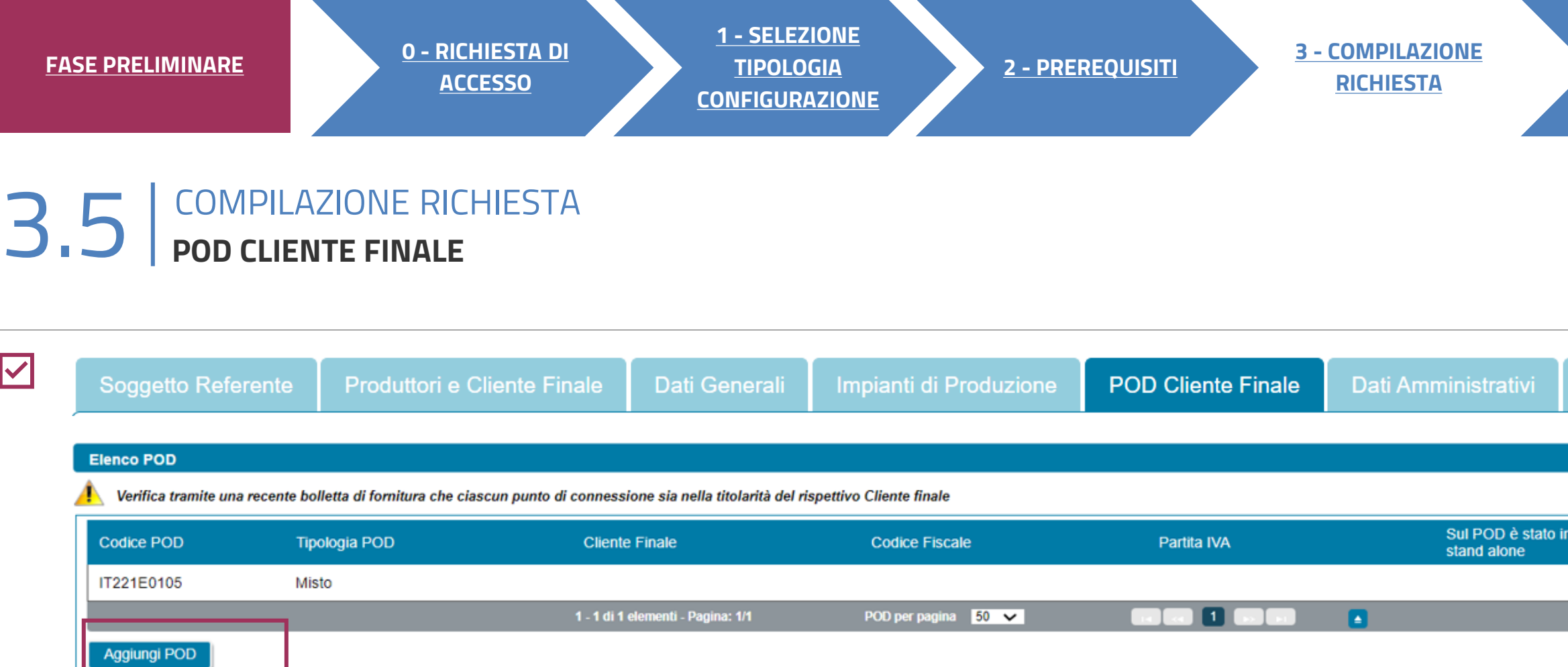

Nella scheda deve essere presente almeno un punto di connessione di tipo "prelievo" oppure devono essere presenti almeno due punti di connessione di tipo "misto" oppure deve essere presente almeno un punto di connessione d

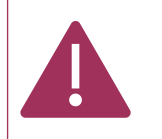

### **[TORNA ALL'INDICE DELLE SCHEDE](#page-7-0)**

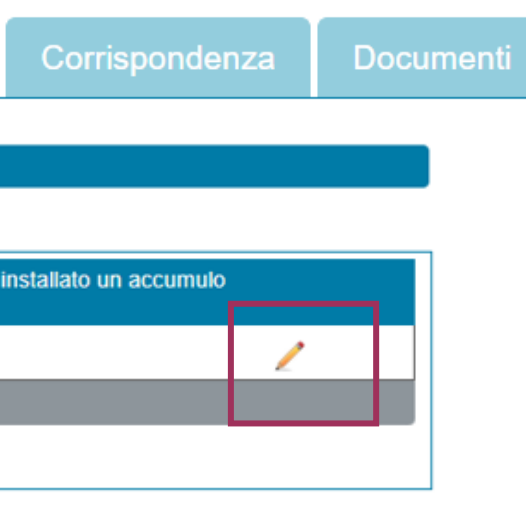

È necessario inserire **tutti i codici POD** di tipo "prelievo" e di tipo "misto" associati al **Cliente finale** della configurazione.

È possibile aggiungere i POD di prelievo tramite i**nserimento manuale.**

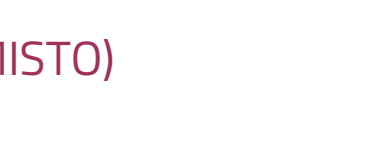

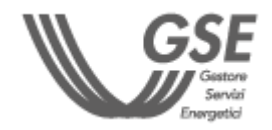

I POD ASSOCIATI AGLI IMPIANTI DI PRODUZIONE **SONO RIPORTATI NELLA LISTA** (TIPOLOGIA POD: MISTO) **E NON POSSONO ESSERE ELIMINATI DALLA SCHEDA «POD CLIENTE FINALE».**

## **3** COMPILAZIONE RICHIESTA 3.5 **POD CLIENTE FINALE**

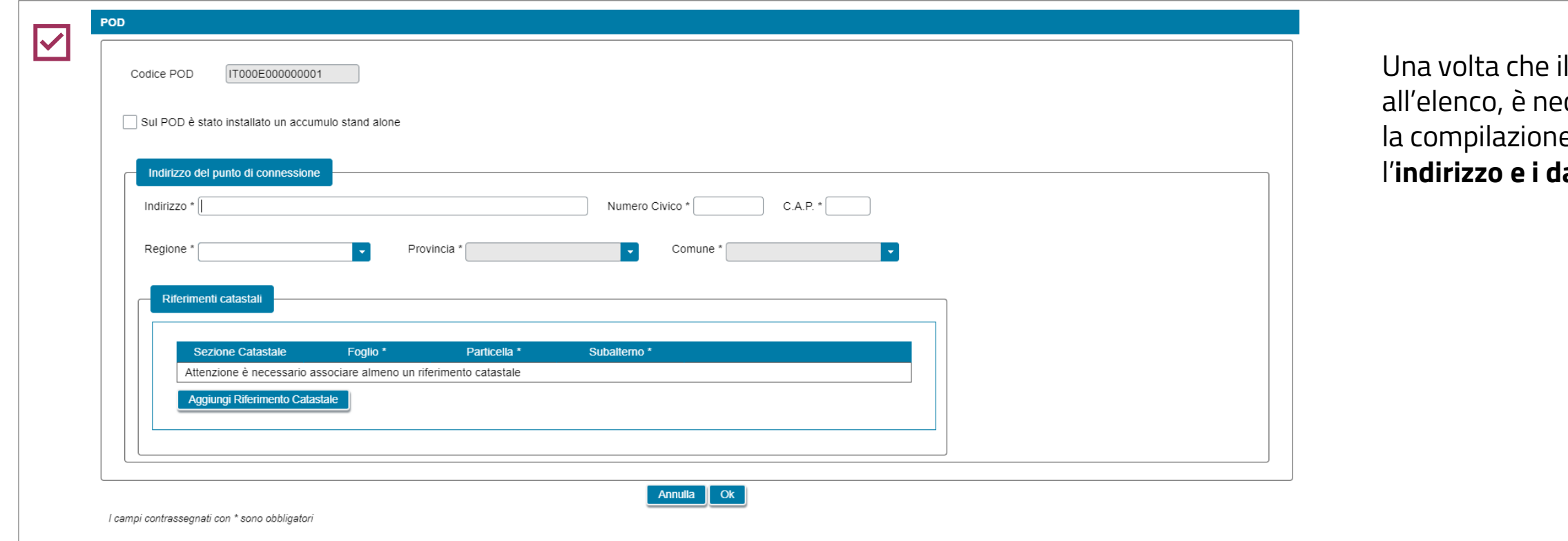

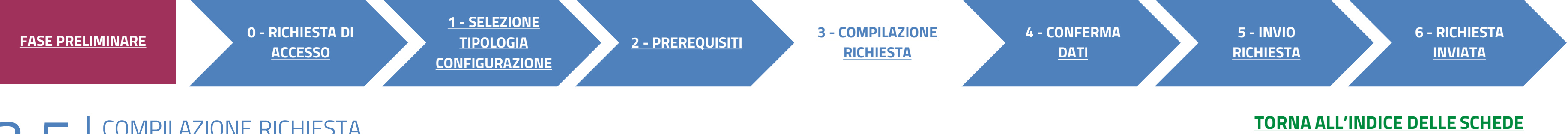

I POD è stato aggiunto ecessario completarne e (dall'icona matita) con l'**indirizzo e i dati catastali**.

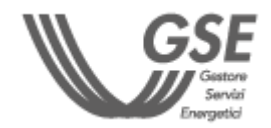

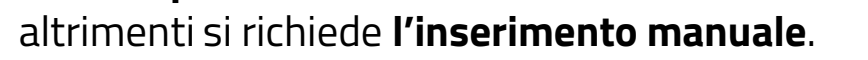

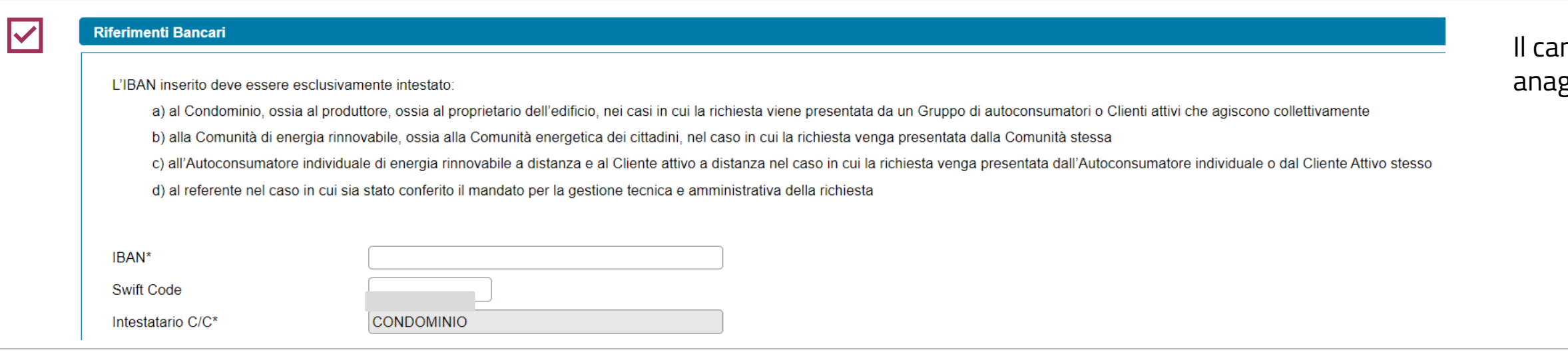

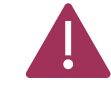

 $\circ$  Si  $\circ$  No

Nazione\*

Regione\*

LE SEZIONI SUCCESSIVE (**REGIME FISCALE, RITENUTA D'ACCONTO E FATTURAZIONE ELETTRONICA**) SONO POPOLATE IN AUTOMATICO DALL'AREA CLIENTI. PER RIGUARDA LA RITENUTA D'ACCONTO E NEL CASO DI PERSONA GIURIDICA CON PROFILO "IMPRENDITORI INDIVIDUALI, IMPRESA AGRICOLA, LIBERO PROFESSIONISTA, LAVORATORI AUTONOMI", LA COMPILAZIONE DEVE ESSERE EFFETTUATA MANUALMENTE.

<span id="page-21-0"></span>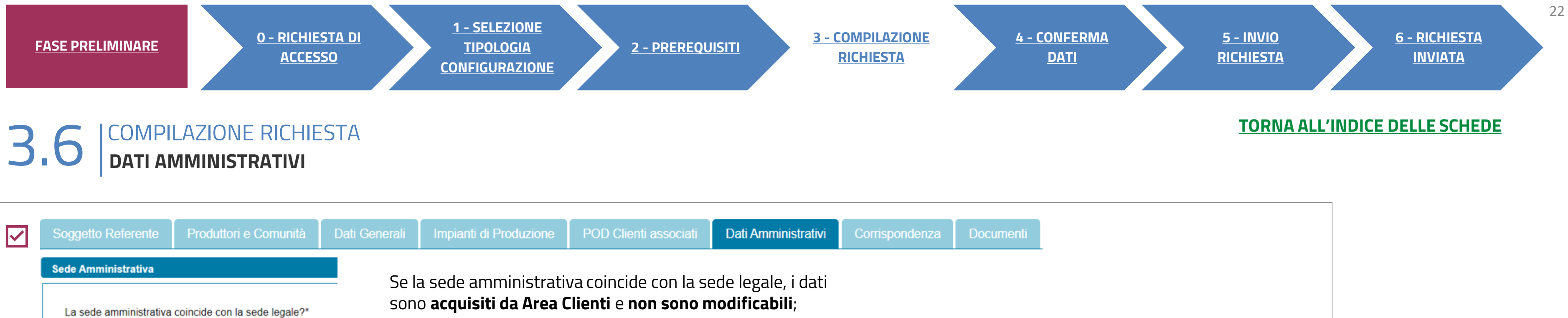

Italia

**TOSCANA** 

mpo Intestatario C/C è preimpostato con i riferimenti grafici del Soggetto Referente e non è modificabile.

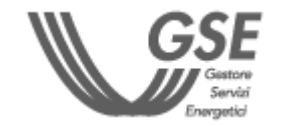

## <span id="page-22-0"></span>**3** COMPILAZIONE RICHIESTA 3.7 **CORRISPONDENZA**

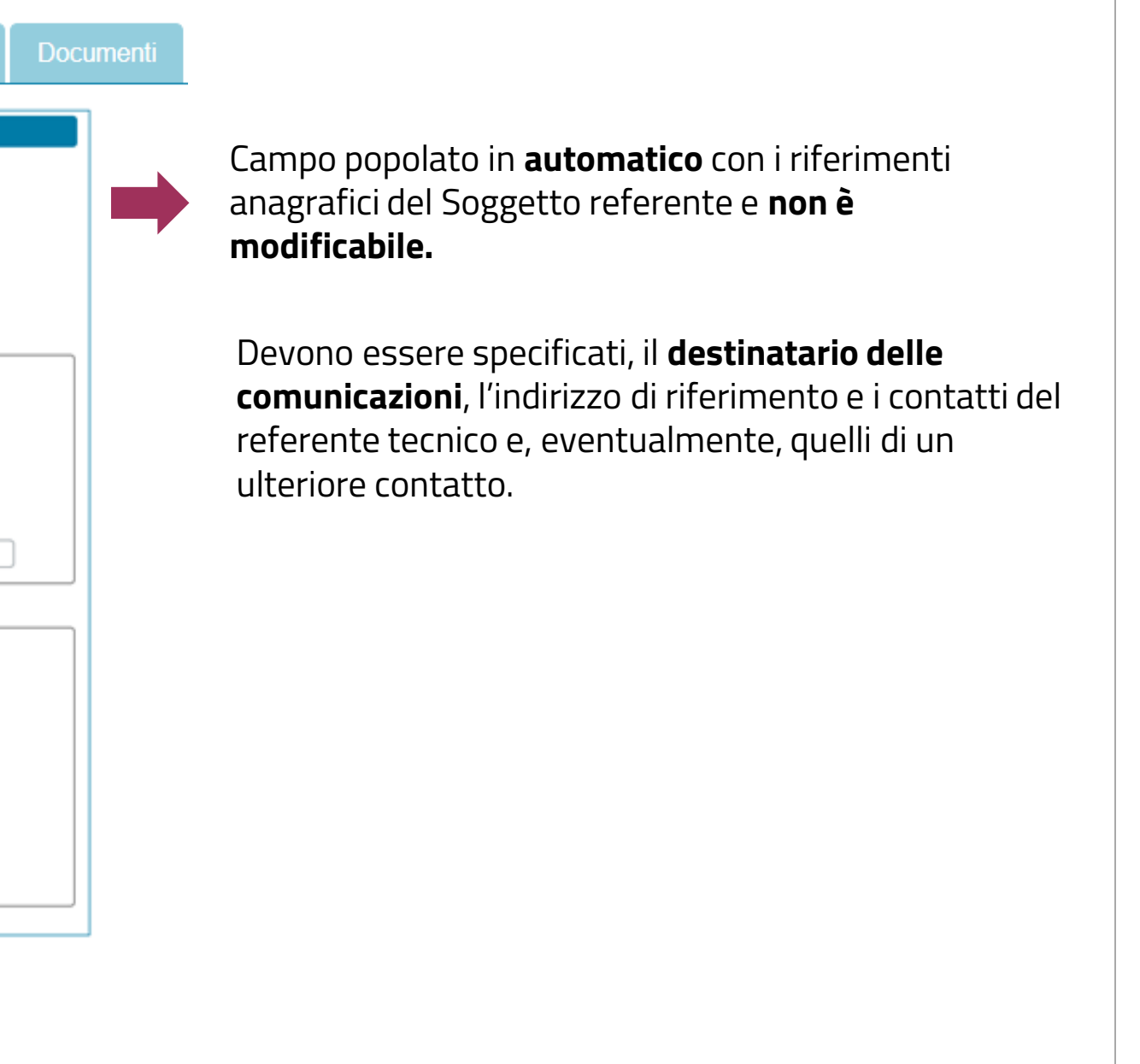

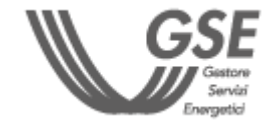

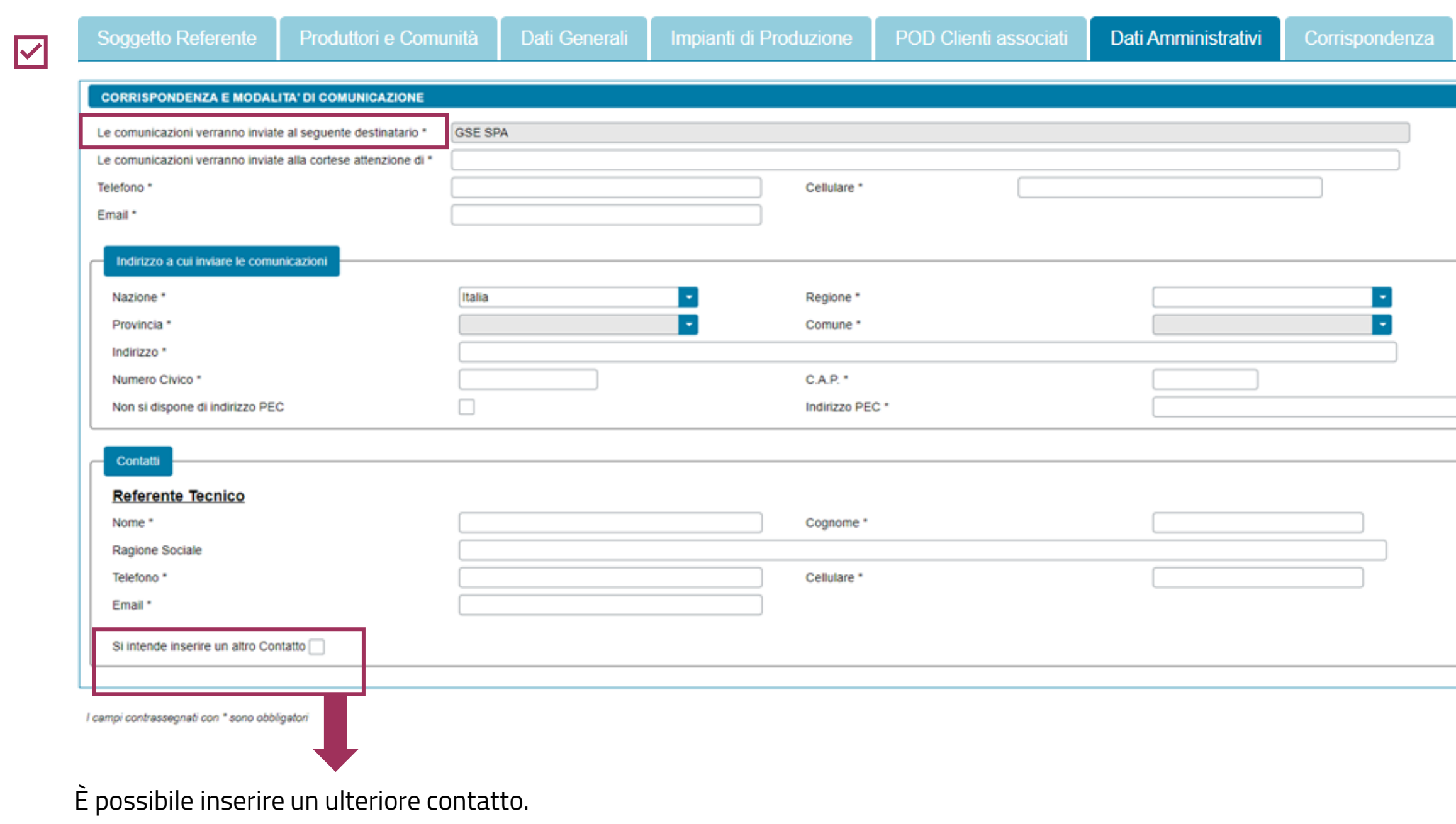

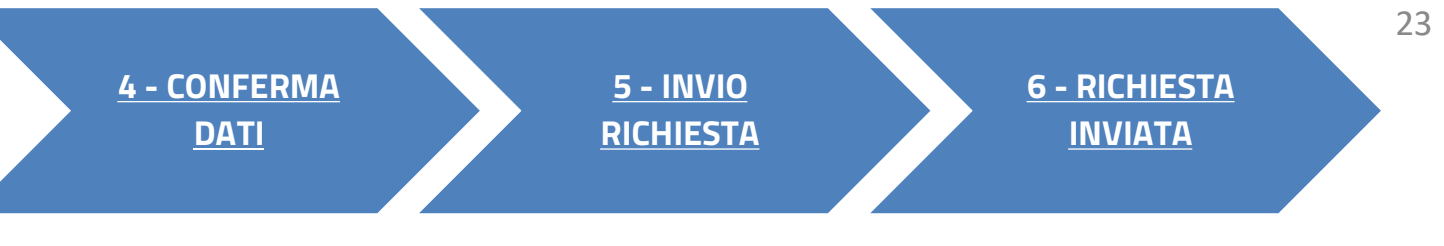

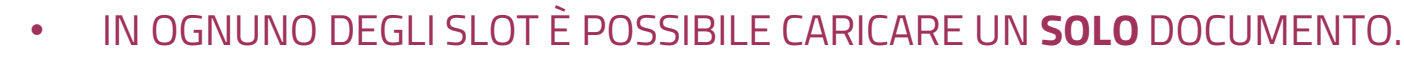

• TUTTI I DOCUMENTI DEVONO ESSERE ALLEGATI IN FORMATO **PDF** CON DIMENSIONE MASSIMA DI **5MB**.

<span id="page-23-0"></span>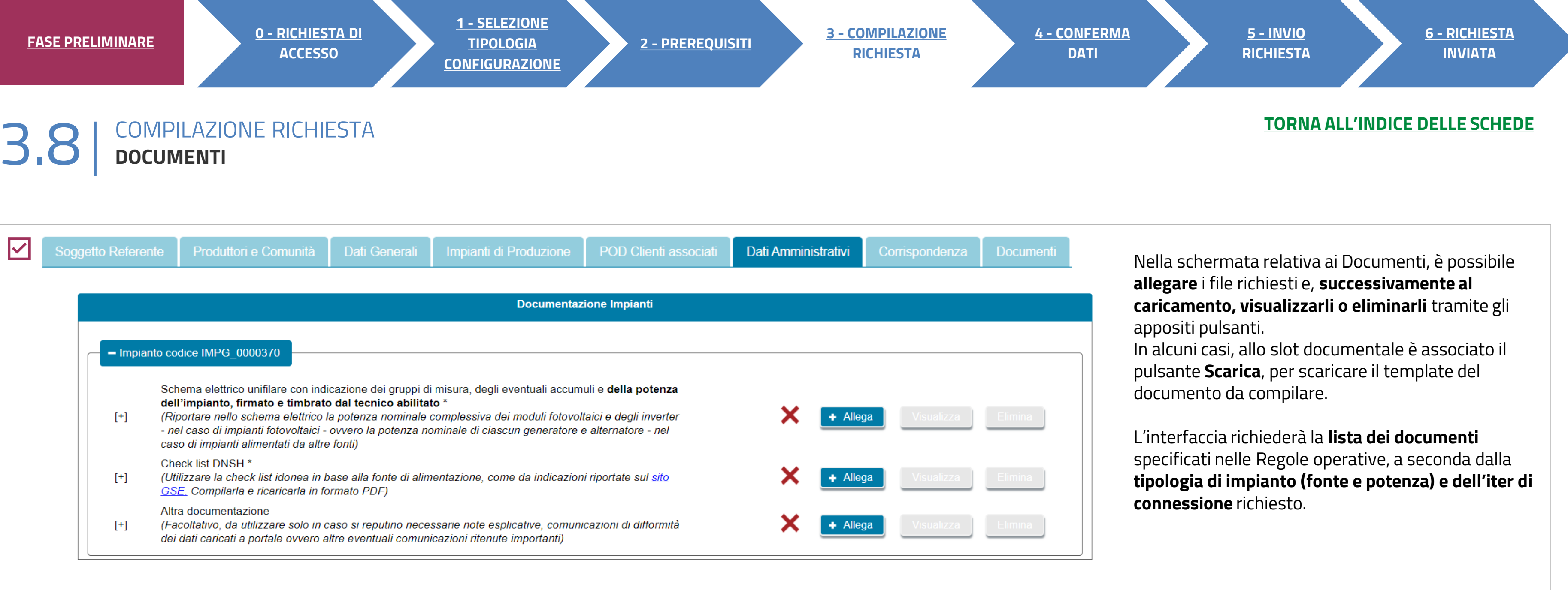

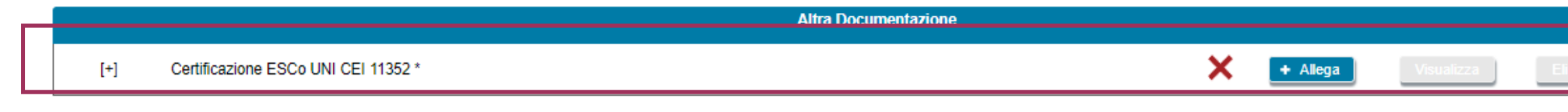

• NEL CASO IN CUI SIA NECESSARIO CARICARE IN UNO SLOT DOCUMENTALE PIÙ DOCUMENTI (E QUINDI PIÙ FILE FISICI) I FILE DEVONO ESSERE SCANSIONATI SU **UNICO FILE PDF** E ALLEGATI.

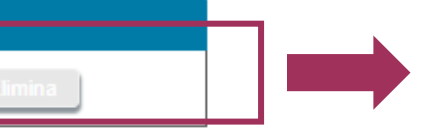

Da allegare se il Referente è «produttore terzo» ESCo certificata.

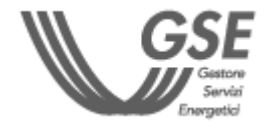

**Eventuali errori** (campi obbligatori non compilati o incongruenze) vengono segnalati con un pop-up.

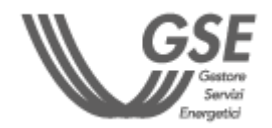

SUPERATI TUTTI I **CONTROLLI DI COMPLETEZZA E CONGRUENZA**, SI VIENE ABILITATI ALLO STEP SUCCESSIVO.

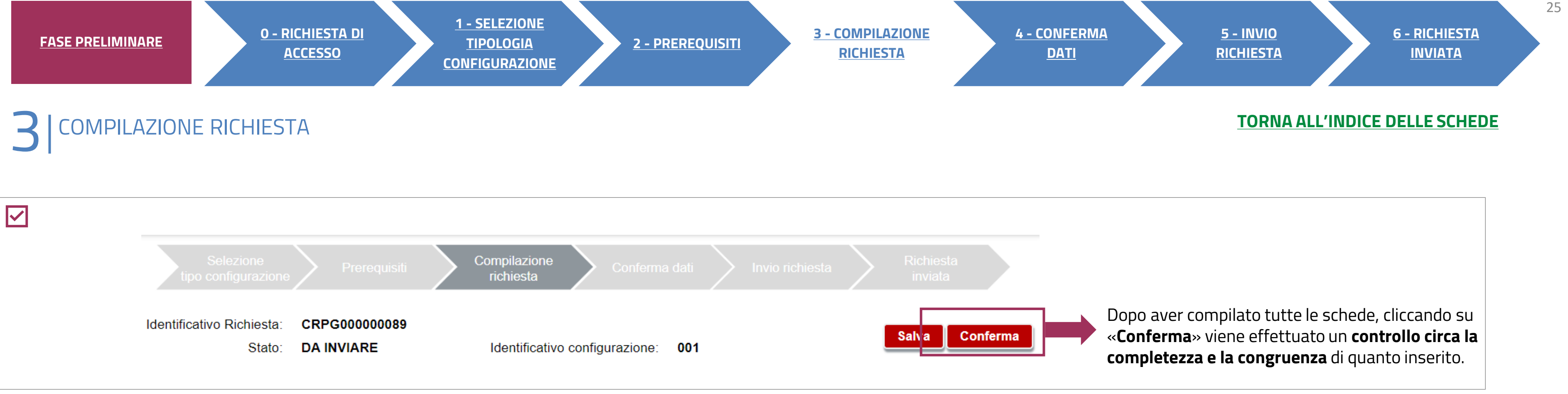

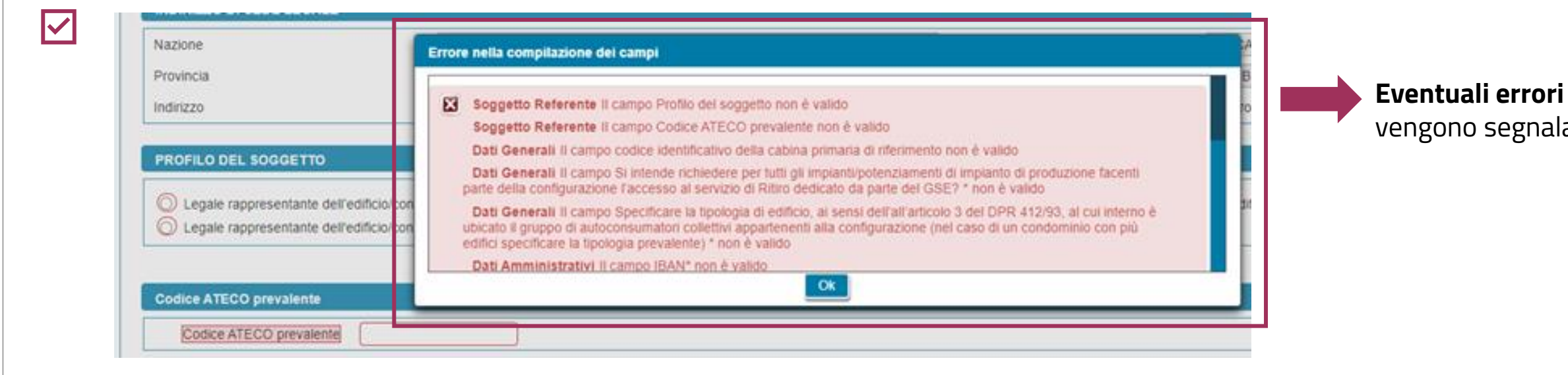

VERIFICA PRELIMINARE: AUTOCONSUMATORE INDIVIDUALE

<span id="page-25-0"></span>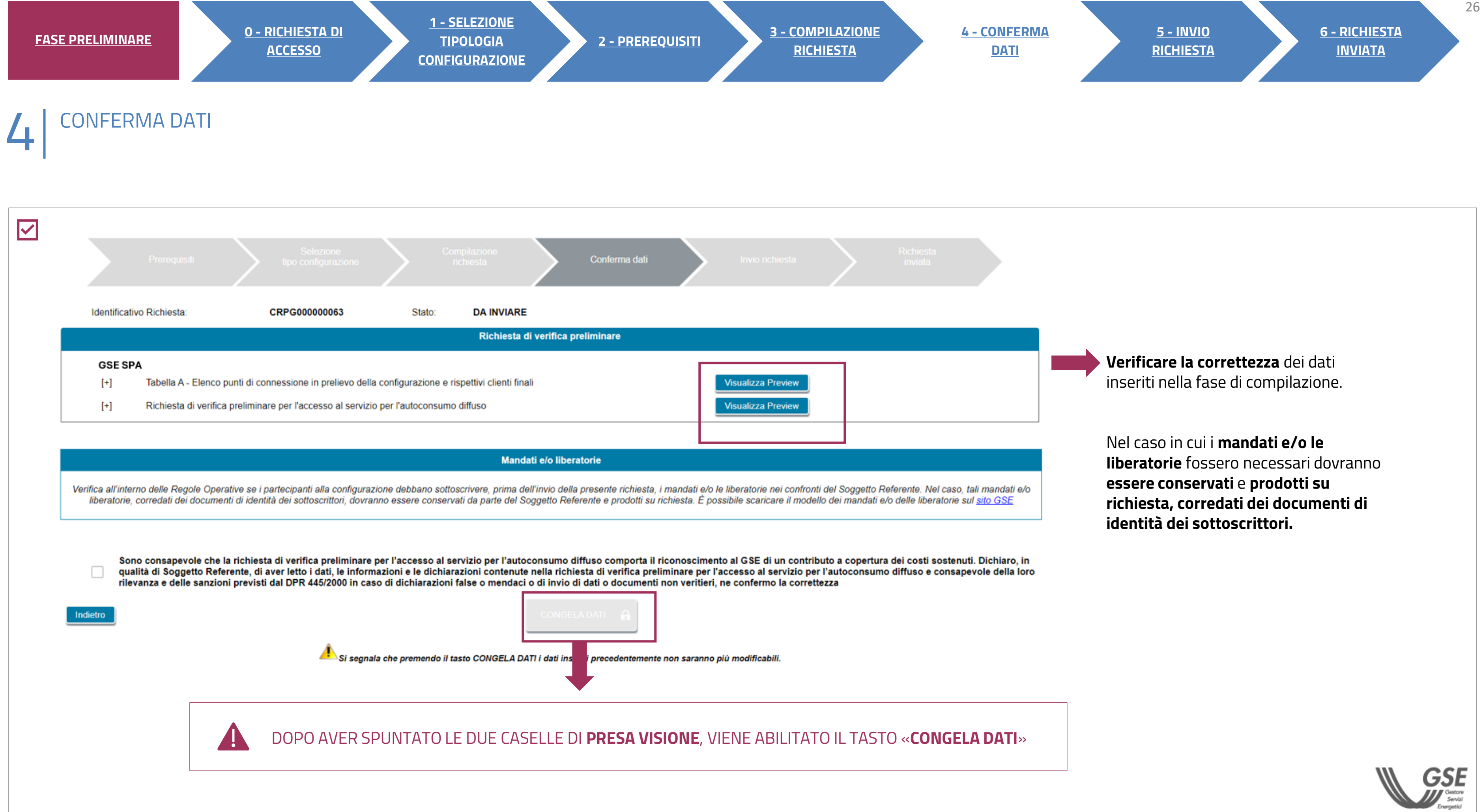

Cliccare **"Invia richiesta"** per finalizzare la procedura.

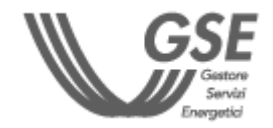

**Scaricare** la Richiesta di verifica preliminare per l'accesso al servizio per l'autoconsumo diffuso e l'elenco dei punti connessione.

Stampare la Richiesta, firmarla e **ricaricarla**

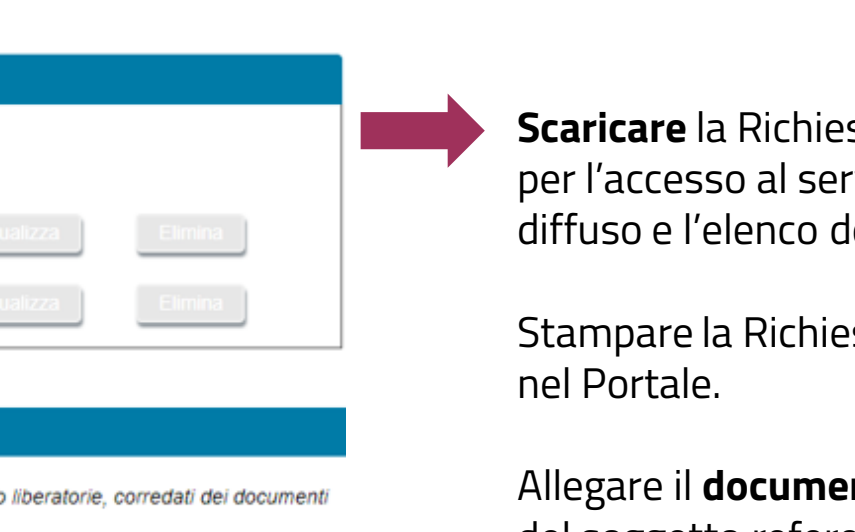

<span id="page-26-0"></span>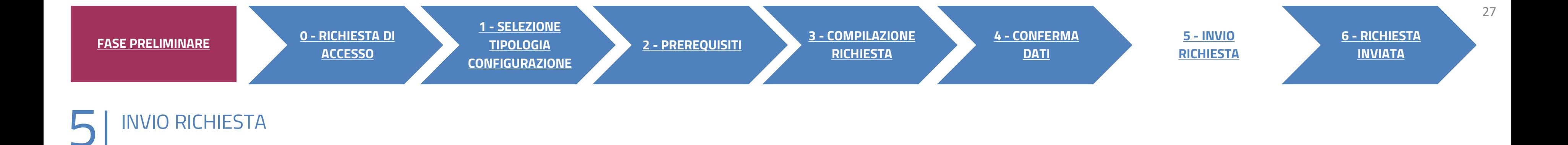

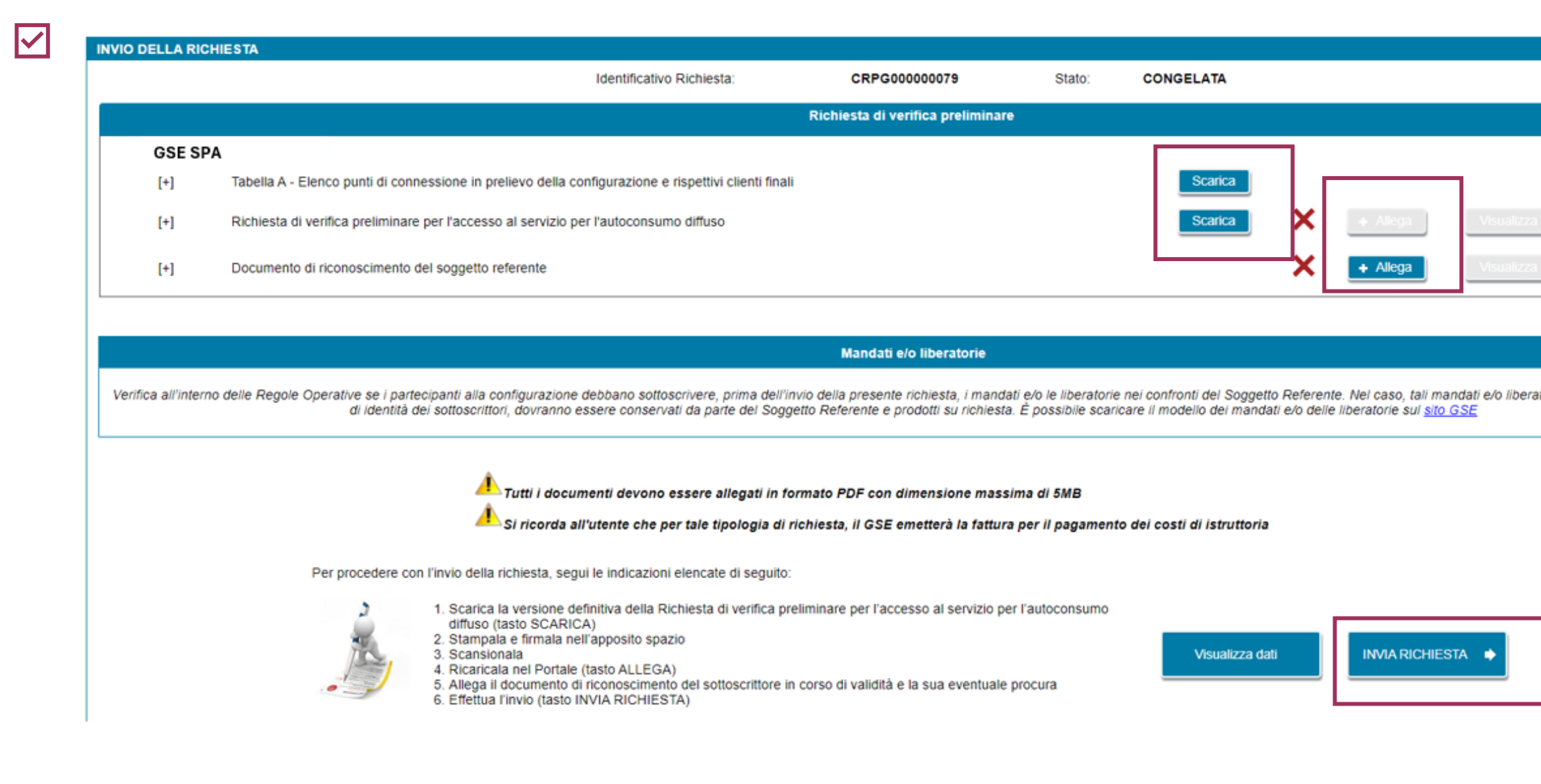

Allegare il **documento di riconoscimento**  del soggetto referente.

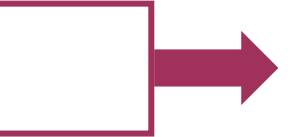

<span id="page-27-0"></span>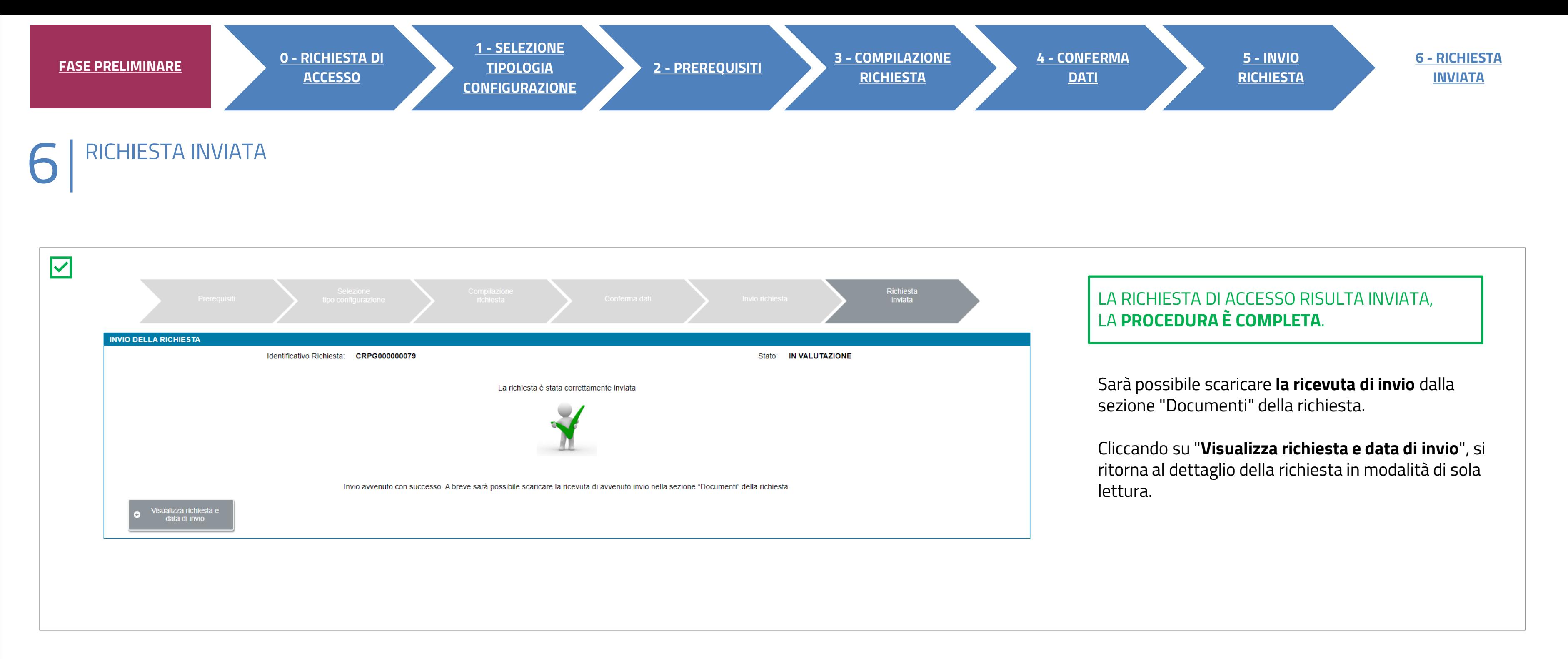

**Per ulteriori e specifici dettagli necessari per la compilazione della richiesta si rimanda alla [GUIDA ALL'UTILIZZO DELL'APPLICAZIONE SPC](https://www.gse.it/documenti_site/Documenti%20GSE/Archivio/Guida%20Applicazione%20Sistemi%20di%20Produzione%20e%20Consumo(Autoconsumo_Collettivo-Comunit%C3%A0_energetiche-SSPC).pdf).**

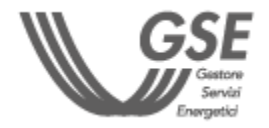